Centralized Application and Management System

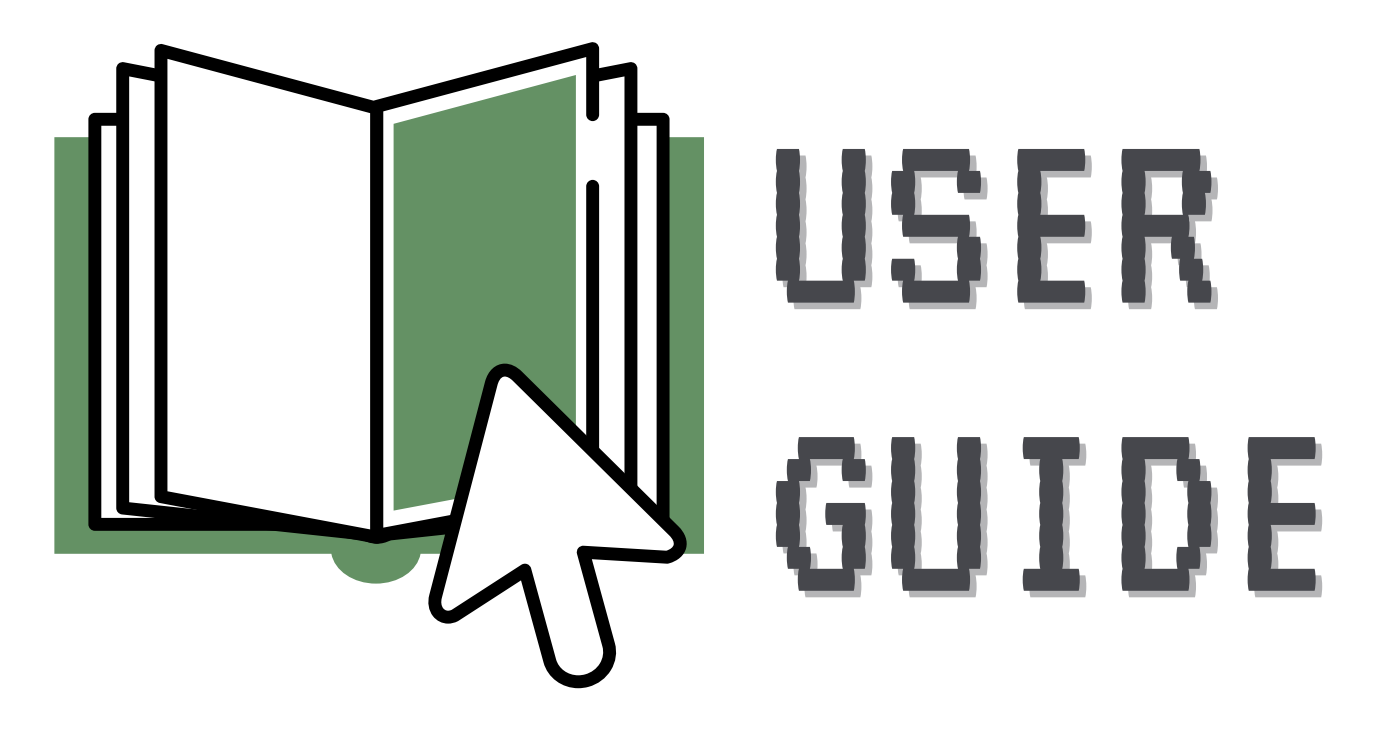

### DEPARTMENT OF HOUSING AND COMMUNITY DEVELOPMENT

## **Table of Contents**

#### **[Best Practices & FAQs](#page-2-0)**

[Best Practices](#page-2-1) [Frequently Asked Questions \(FAQs\)](#page-3-0)

## **[Program Search](#page-4-0)**

**[Registration](#page-5-0)**

**[Login](#page-7-0)**

**[Forgot Password](#page-8-0)**

**[Manage User Profile](#page-9-0)**

#### **[Manage Organization Profile](#page-10-0)**

#### **[Manage Staff List \(Primary Roles\)](#page-11-0)**

[Add New Staff](#page-11-1) [Edit Existing Staff](#page-12-0)

[Remove Existing Staff](#page-12-1)

#### **Manage [Project Roles](#page-13-0)**

[Assign a New Project Role](#page-14-0) [Delete or Edit an Existing Project Role](#page-14-1)

#### **[Role Explanations](#page-15-0)**

[Primary Roles](#page-15-1) [Project Roles](#page-15-2)

#### **[Manage Audits](#page-18-0)**

**[Manage Documents](#page-20-0)**

#### **[Password \(Reset\)](#page-21-0)**

#### **[Apply For Funding](#page-22-0)**

Application Overview [Application Initiation](#page-22-1) [Application Completi](#page-23-0)on [Application Submission](#page-24-0)

### **[Application Status Page](#page-7-1)**

#### **[Projects And Reports Page](#page-32-0)**

#### **[Project Management](#page-33-0)**

[Project Information](#page-33-1)

[Budget](#page-34-0)

[Remittances](#page-37-0)

Reports & Documents

#### **[Remittances Page \(Search All Remittances\)](#page-44-0)**

↰

### **Best Practices & FAQs**

#### Quick Links

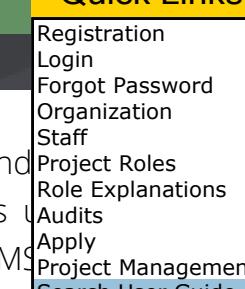

<span id="page-2-0"></span>The Virginia Department of Housing and Community Development (DHCD) owns and <mark>Project Roles</mark> Centralized Application and Management System (CAMS). DHCD administers programs using release applications, collaborate with grantee organizations, and manage projects. The CAMS Project Managemen designed to be a self-service resource for users when operating the platform. It is updated betware the Guide reflect system updates and feedback from applicants and grantees Project Management

<span id="page-2-1"></span>Use the Quick Links button in the upper-right corner, the Table of Contents, or *linked section references* to easily navigate through the document. Download the Guide, instead of using the Chrome PDF viewer, to utilize additional features like the "Search User Guide" option in the Quick Links drop down menu and the "Last Viewed Page" back arrow in the lower left corner. If you have questions about this guide or using CAMS, contact the CAMS Help Desk at CAMSHelp@dhcd.virginia.gov.

#### **Best Practices**

#### **Browser**

[Google Chrome](https://www.google.com/chrome/?brand=CHBD&brand=FHFK&geo=US&gclid=CjwKCAiAxp-ABhALEiwAXm6IydhNsswjAbZttwB4vNo_C_JGiDmE9h7nuxNeOxeX0TuGt7W0bg9pvxoCemAQAvD_BwE&gclsrc=aw.ds) is the recommended browser for CAMS.

#### **Users**

CAMS is designed for use by organizations, not individuals. Only organizations are permitted to register for CAMS profiles and submit applications for funding. Both organizations and individuals can use the [DHCD website](https://www.dhcd.virginia.gov/) to research programs offered by DHCD, but individuals in search of assistance are encouraged to contact [2-1-1 Virginia](https://211virginia.org/consumer/index.php) to be immediately connected with available community services.

#### **Organization Profile**

Organizations are strongly encouraged to keep their organization profile and staff list up to date - even if the organization is not managing any active projects. This ensures that organization has access to its CAMS profile in the event of staff turnover or the need to quickly submit an application for funding.

### **Best Practices & FAQs**

Quick Links

Registration

### <span id="page-3-0"></span>**Frequently Asked Questions (FAQs)**

#### **Applications**

- Do I have to make separate applications for each program? [Yes.](https://www.google.com/chrome/?brand=CHBD&brand=FHFK&geo=US&gclid=CjwKCAiAxp-ABhALEiwAXm6IydhNsswjAbZttwB4vNo_C_JGiDmE9h7nuxNeOxeX0TuGt7W0bg9pvxoCemAQAvD_BwE&gclsrc=aw.ds)
- I found a program for which I want to apply. Where is the Apply button?
	- You must be logged in under an organization profile to apply. (If you do not have an organization profile, submit a [registration request](https://dmz1.dhcd.virginia.gov/camsportal/Registration.aspx).) Click **Apply** in the navigation bar at the top of the page. Any programs with an open application for which your organization is eligible, [based on the selected Organization and Activity Type\(s\), appear on this page. Visit the DHCD](https://www.dhcd.virginia.gov/) website to research programs and their submission dates.
- Why can't I apply for certain programs?
	- Users can view all programs from the Program Search page, but individual program applications may be limited to certain Organization and Activity Type(s).

#### **Registration**

- I submitted a registration request for a CAMS profile. When will I receive my login information?
	- DHCD reviews requests according to the order in which they are received and notifies organizations of approval or denial within five business days. The approval of a registration request creates a CAMS profile for the organization by which it can apply for funding.
- I have multiple programs in my agency/organization. Do I need to set up a new profile for every program?
	- No, only one profile is needed.

#### **Organization Staff and Roles**

- The person assigned to a project has recently left the organization. How can I designate a new contact?
	- The Profile Manager or Organization Head can make this change by logging in to CAMS and selecting the Project Roles page from the Manage drop down menu in the navigation bar at the top of the page. Assigning a backup Profile Manager is encouraged in the event that the main Profile Manager is absent.
- My organization often works with consultants and other partners to develop applications and implement projects. Can I share my login information with them so they can have access?
	- No, do not share your login information with anyone. User accounts under CAMS organization profiles are intended for use by a single individual. You are responsible for any actions taken through your user account. The Profile Manager or Organization Head can add users with the primary or project role of Consultant.

Login Forgot Password Organization **Staff** Project Roles Role Explanations Audits Apply Project Management Search User Guide

## Program Search

#### Quick Links

<span id="page-4-0"></span>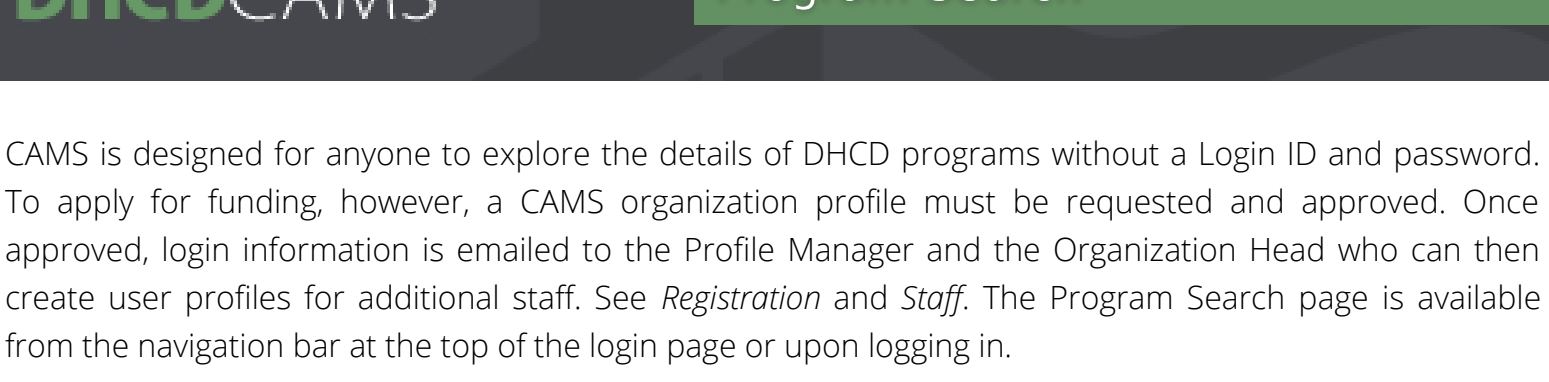

Follow the steps below to search DHCD programs:

1. Click **Program Search** in the navigation bar at the top of the home page. **Anyone can** 

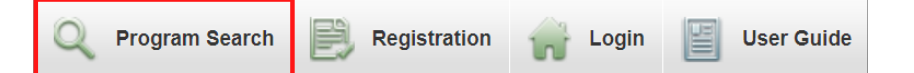

- 2. Use one of three exclusive filter options to search.
	- By Program Name: Select a program or search "All Programs."
		- If one program was selected from the dropdown menu, only details for that program appear.
	- By Eligible Org Type: Select all that apply to your organization.
	- By Activity Type: Select all that apply to your organization.
		- **If eligible organizations/activities were checked, all programs** with at least one of the selected criteria appear.

**search/view all programs, but only organizations with registered profiles can apply for those that align with their selected Organization and Activity Type(s).**

**The Profile Manager or Organization Head can change the Org/Activity selection at any time from the Manage Organization page.** 

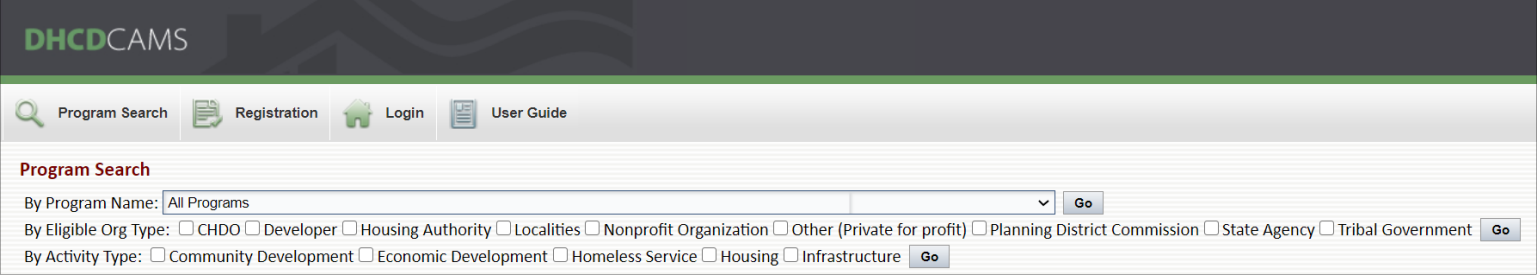

### 3. Click **Go**.

4. Any of the three filters will return an alphabetical list of programs that meet the selected criteria.

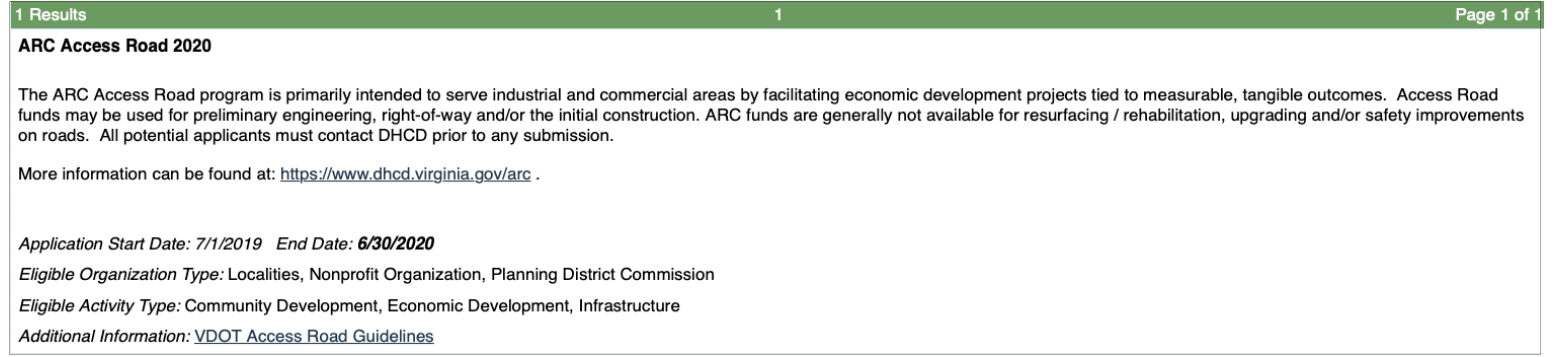

### Registration

#### Quick Links

**Registration** 

<span id="page-5-0"></span>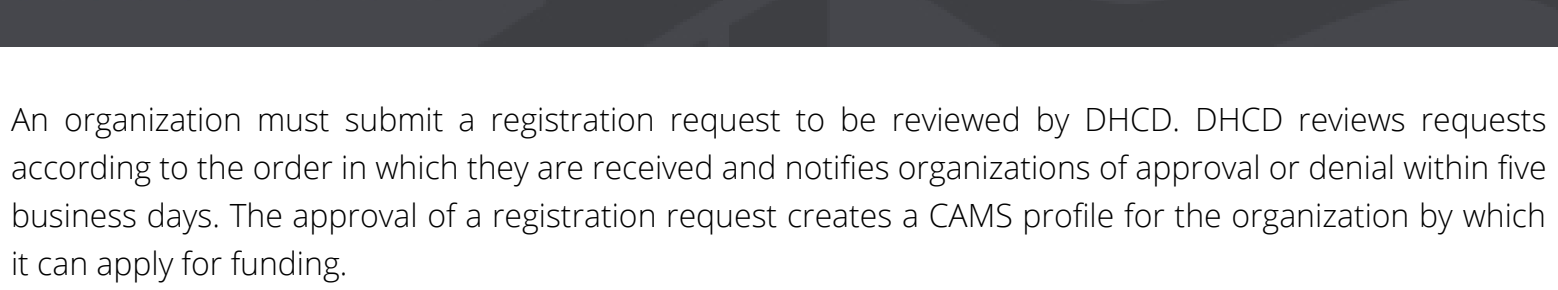

Follow the steps below to submit a registration request for your organization:

1. Click **Registration** in the navigation bar at the top of the home page.

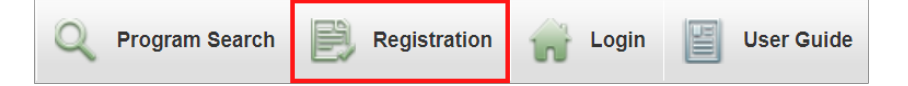

- 2. Complete the CAMS Organization Registration webform.
	- a) Organization Primary Profile Manager/Contact (Profile Manager)
		- **The Profile Manager receives** email notifications and must keep the organization profile and staff list up to date.

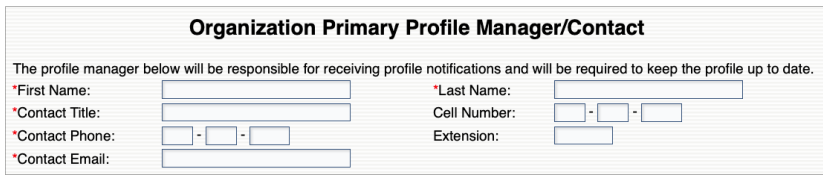

### b) Organizational Information

- **Organization Type: Select all that** apply, but note that some options cannot be selected together.
- Activity Type: Select all activities in which your organization is involved.

**If an organization's selected organization and/or activity types do not match those listed as eligible for a program, the organization will not be able to apply for funding.**

**The Profile Manager or Organization Head can change the selection at any time from the Manage Organization page.**

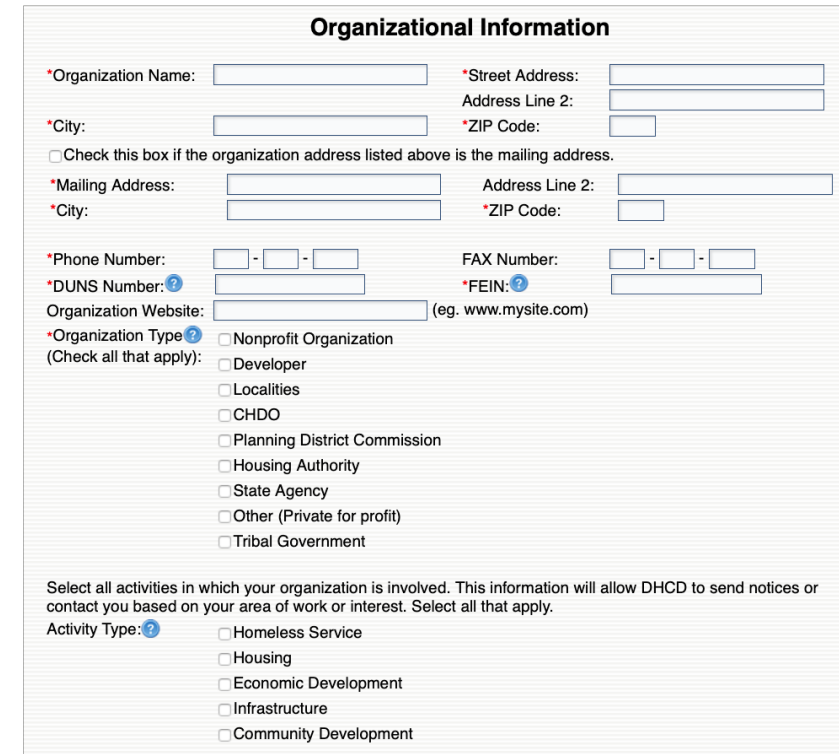

## Registration

#### Quick Links

**Registration** 

- c) Organizational Leadership
	- If the user listed as the Profile Manager at the top of the form is also the Organization Head, check the corresponding box. Doing so will hide the remaining fields and the user's primary role will be Profile Manager, Organization Head.

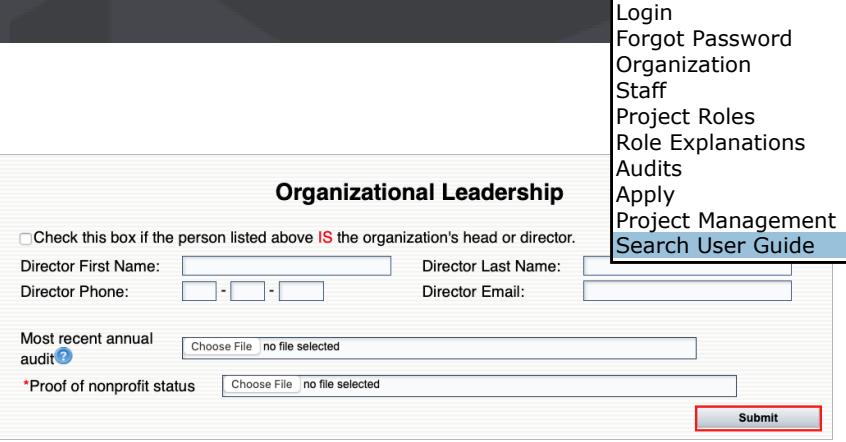

- If Nonprofit Organization or CHDO is selected as an organization type, proof of nonprofit status is required upon submission of the registration request.
- An annual audit or reviewed financial statement is requested at this time, but is not required until funds are granted.
- 3. Click **Submit** after completing all required fields.
- 4. Onscreen message appears confirming submission of request.

### **CAMS Organization Registration**

Thank you for submitting a request for a CAMS organization profile. It will be reviewed and a response sent to you within the next five business days.

**If the FEIN and/or DUNS number are already in use by another organization, the message to the right will appear after clicking Submit. Email CAMSHelp@dhcd.virginia.gov to find out if the profile is in use and by whom.**

#### devhome says

The FEIN and/or DUNS number entered already exists in CAMS. CAMS organizational profile registration is limited to one registration per organization. Please verify the FEIN and DUNS numbers entered. Contact CAMS HELP MAIL BOX if you need further assistance.

5. The Profile Manager and Organization Head receive the following email from CAMSProfileRequests@dhcd.virginia.gov confirming submission of the request:

Thank you for requesting a CAMS profile for your organization. Your request will be reviewed and a response sent to you within five business days.

Login

#### Quick Links

<span id="page-7-1"></span><span id="page-7-0"></span>The following instructions assume that the user has been added to a CAMS organization profile by an authorized staff person. Contact the CAMS Profile Manager for your organization to be added to the organization's staff list in CAMS. For instructions on adding staff, see *[Staff.](#page-11-0)* If your organization does not have a profile in CAMS, see *[Registration](#page-5-0)*.

Once added, users receive an email from noreply@dhcd.virginia.gov indicating their new password and the person who granted their access, see example to right.

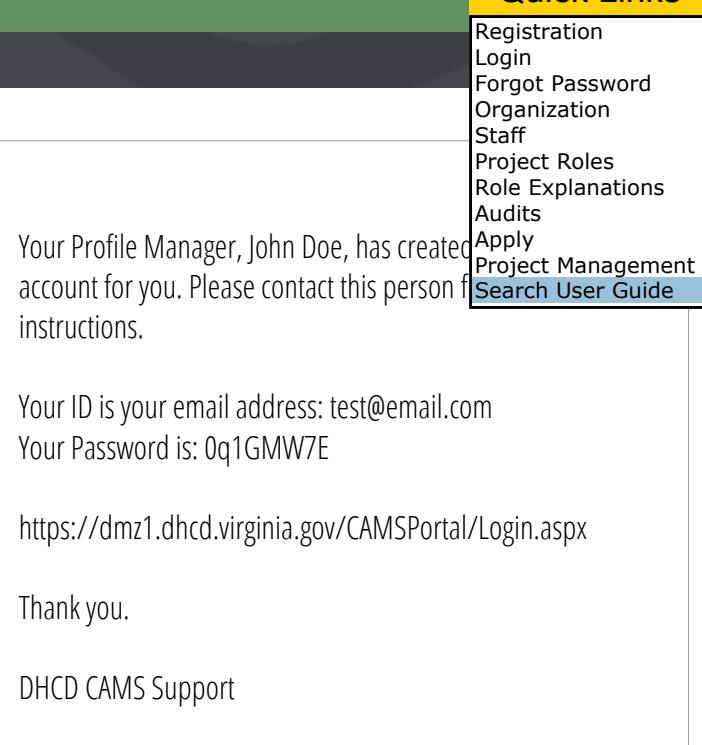

Follow the steps below to log in:

- 1. Enter your email address and password on the [home page](https://dmz1.dhcd.virginia.gov/camsportal/Login.aspx).
- 2. Click **Log In**.
	- Users logging in for the first time are prompted to create a new password.

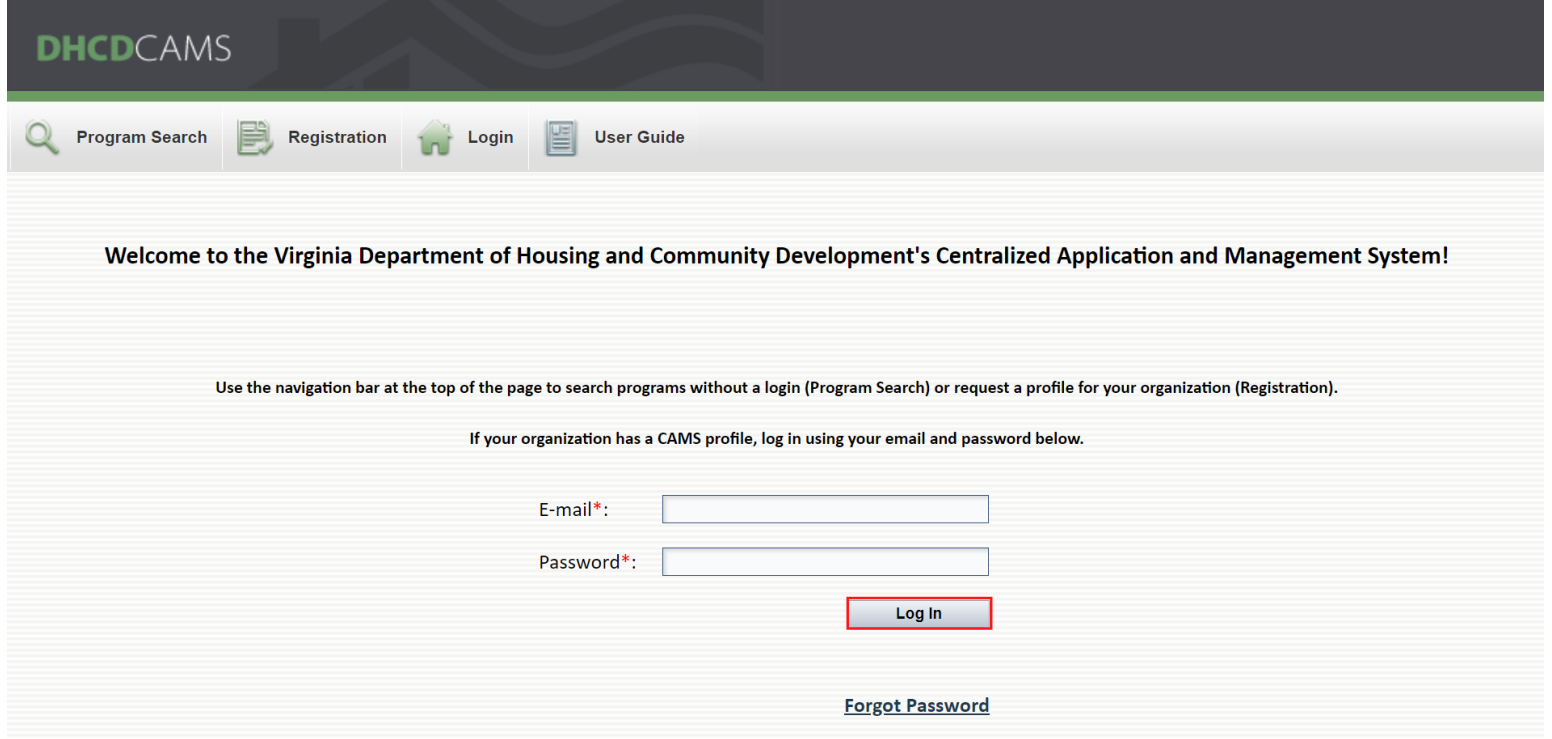

## **Forgot Password**

#### Quick Links

Registration

<span id="page-8-0"></span>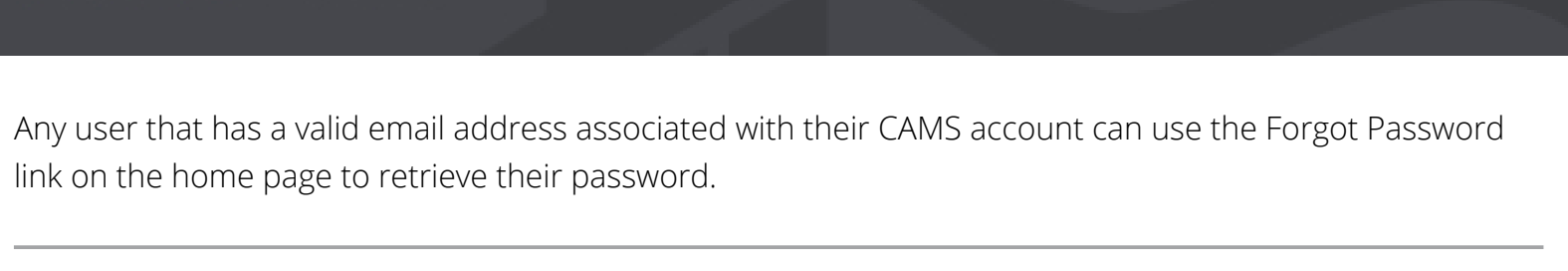

Follow the steps below to retrieve a forgotten password:

1. Click **Forgot Password**.

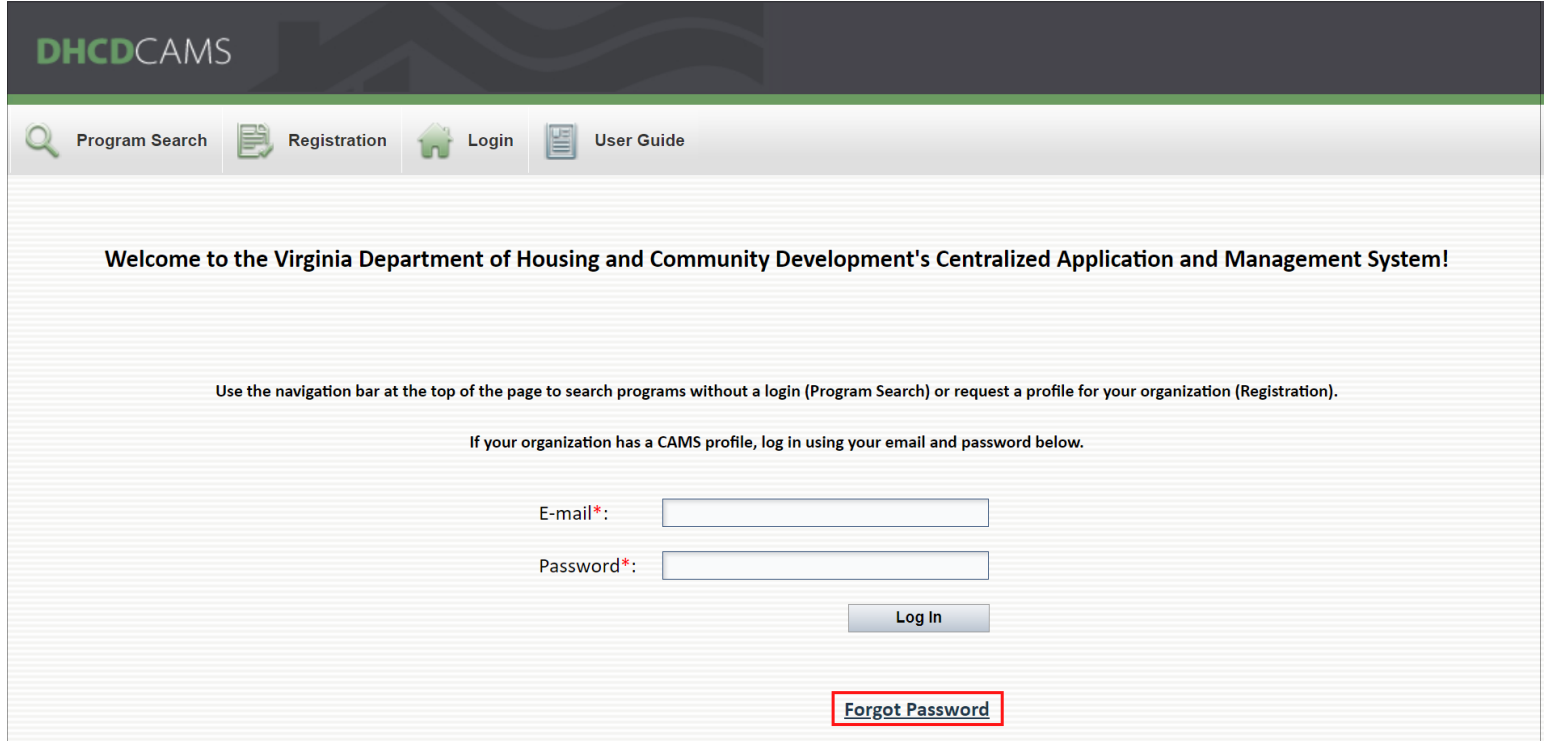

2. Enter the email address associated with your CAMS account.

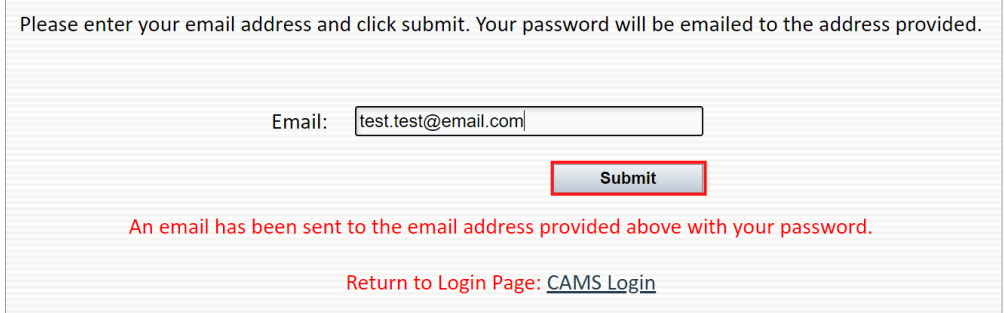

- 3. Click **Submit**.
- 4. An email is sent from noreply@dhcd.virginia.gov containing your password, see example below.

Per your request, your DHCD CAMS password is **Example01**. If you did not submit a forgotten password request, please disregard this email.

## **User Profile**

#### Quick Links

Registration nain

<span id="page-9-0"></span>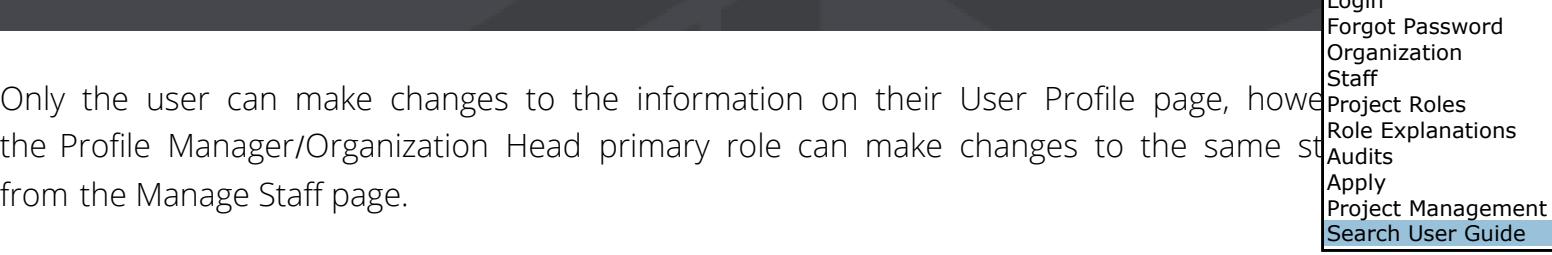

Follow the steps below to mange your user profile:

- 1. Login to CAMS.
- 2. Click **Manage** in the navigation bar at the top of the page.
- 3. Select **User Profile** from the dropdown menu.

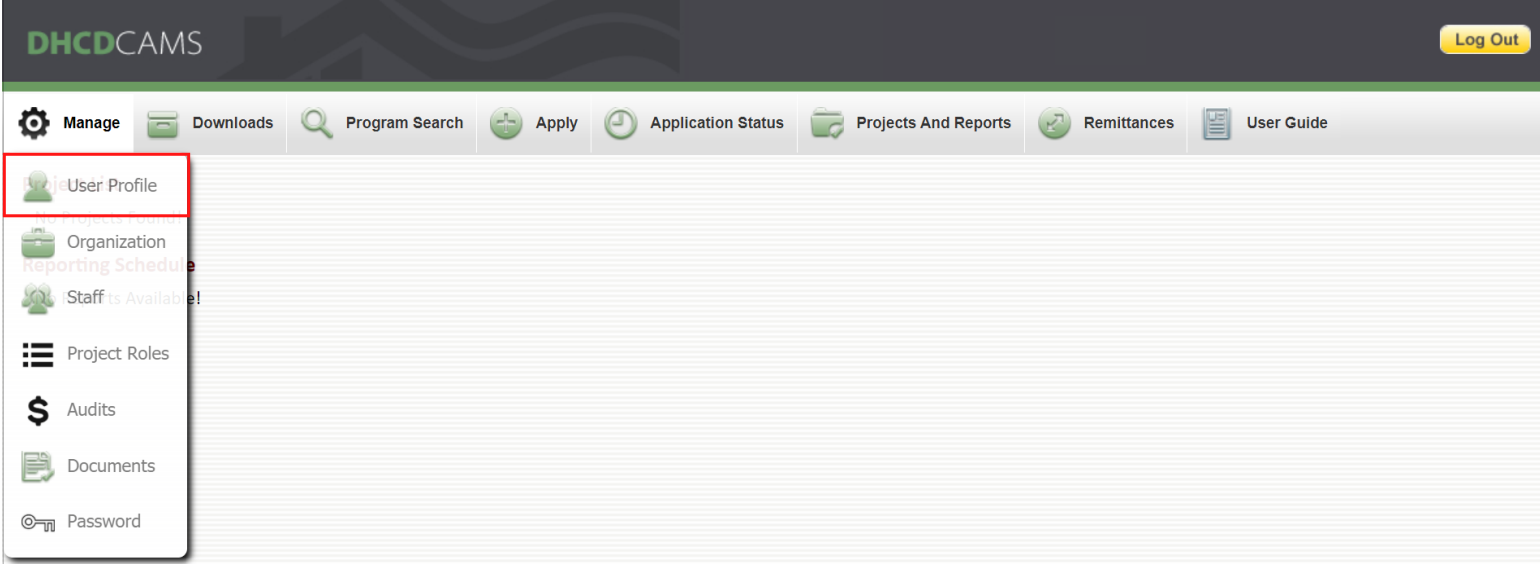

- 4. Add/edit user profile information.
- 5. Click **Update** to save changes.

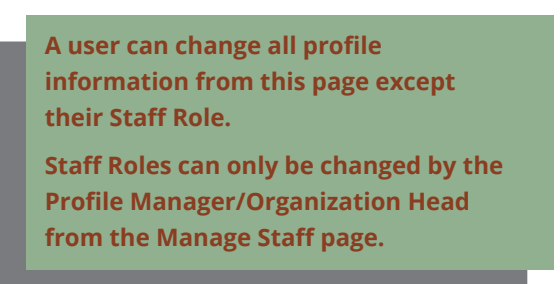

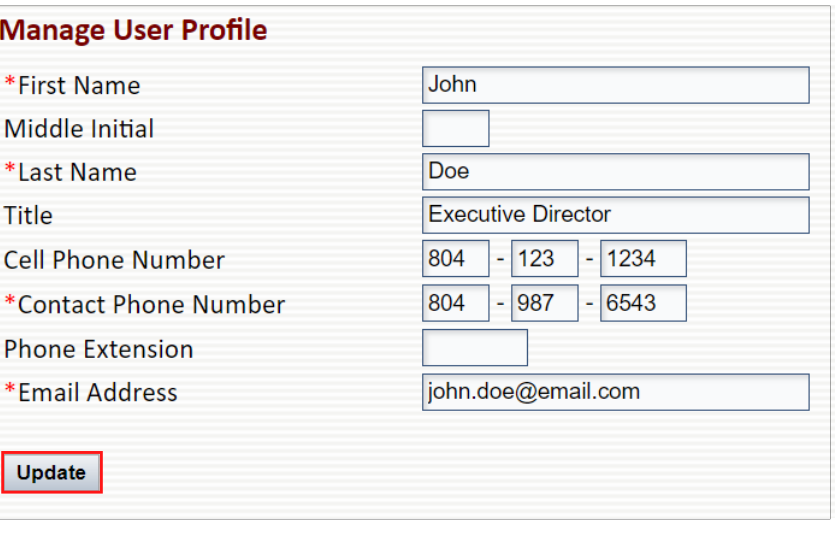

### Organization

#### Quick Links

<span id="page-10-0"></span>Only users with the Profile Manager/Organization Head primary role can make changes Organization page. Consultants do not have access to view this page. All changes to the Registration Login Forgot Password Organization **Staff** Project Roles Role Explanations Audits Apply Project Management Search User Guide

**you anticipate**

**in your data.**

Follow the steps below to mange your organization profile:

profile must be made from this page. To change or edit organization staff, see *[Staff](#page-11-0)*.

- 1. Login to CAMS.
- 2. Click **Manage** in the navigation bar at the top of the page.
- 3. Select **Organization** from the dropdown menu.

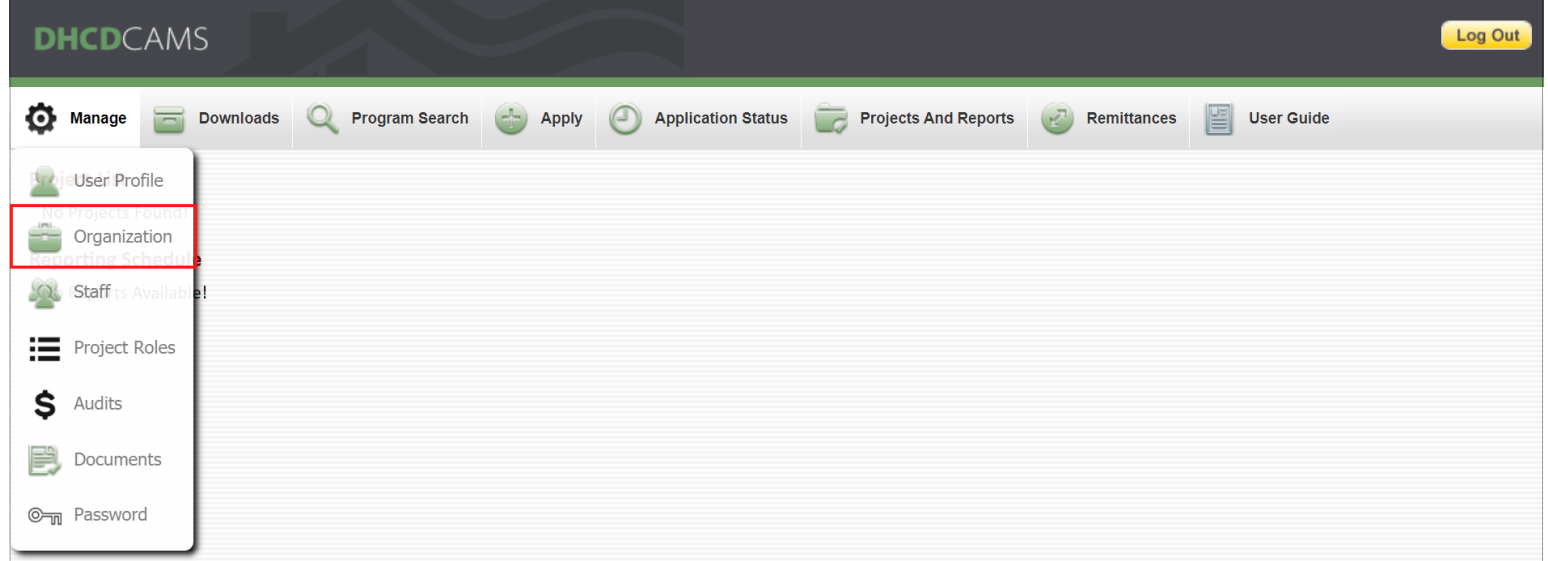

4. Edit Organization Information.

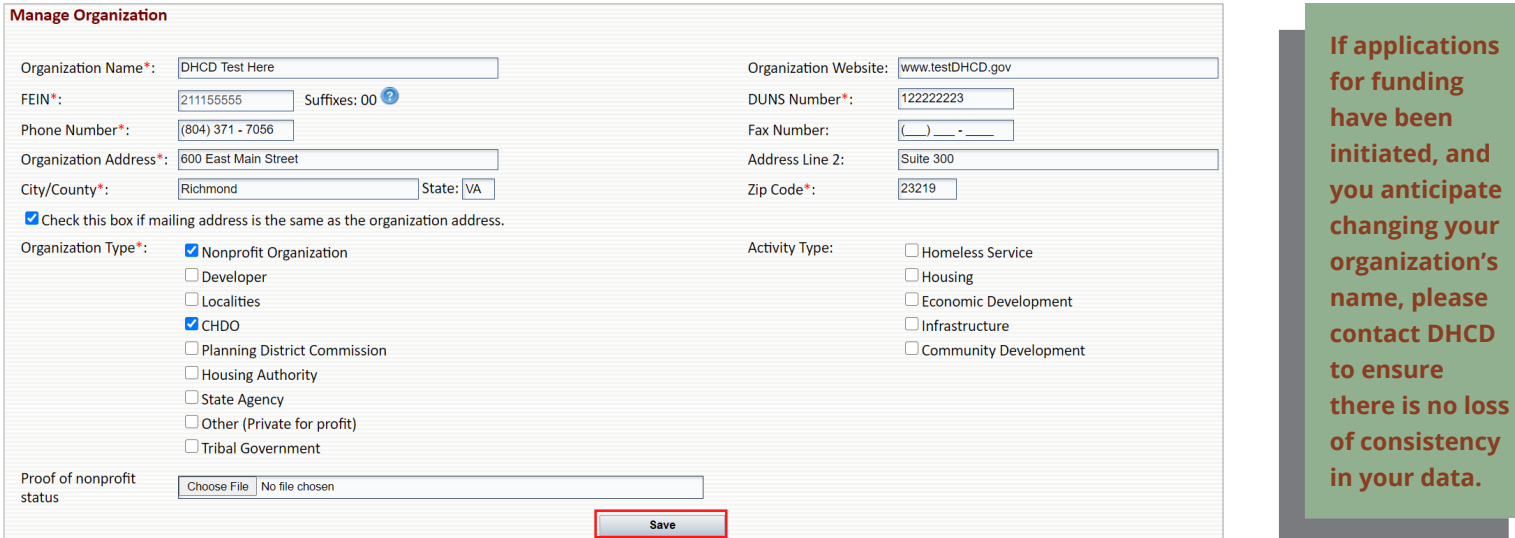

5. Click **Save**.

⅁

## **Staff**

#### Quick Links

Registration Login Forgot Password **Organization Staff** 

<span id="page-11-0"></span>Only users with the Profile Manager/Organization Head primary role can edit the Manarroject Roles Therefore, the Profile Manager/Organization Head <u>MUST</u> keep the staff list up to date addits removing staff members and revising staff information and primary roles when neede Manager/Organization Head must assign a primary role when adding new users to the organization stand list and giving them access to CAMS. The primary role determines the user's access to all organization and project pages in CAMS. Access to specific projects can be delegated by assigning the user a project role, Role Explanations Apply Project Management

see *[Project Roles](#page-13-0)*. For an explanation of primary and project role access, see *[Role Explanations](#page-15-0)*.

Follow the steps below to manage organization staff:

- 1. Login to CAMS.
- 2. Click **Manage** in the navigation bar at the top of the page.
- 3. Select **Staff** from the dropdown menu.

**At a minimum, each organization should have two users assigned as Profile Managers.**

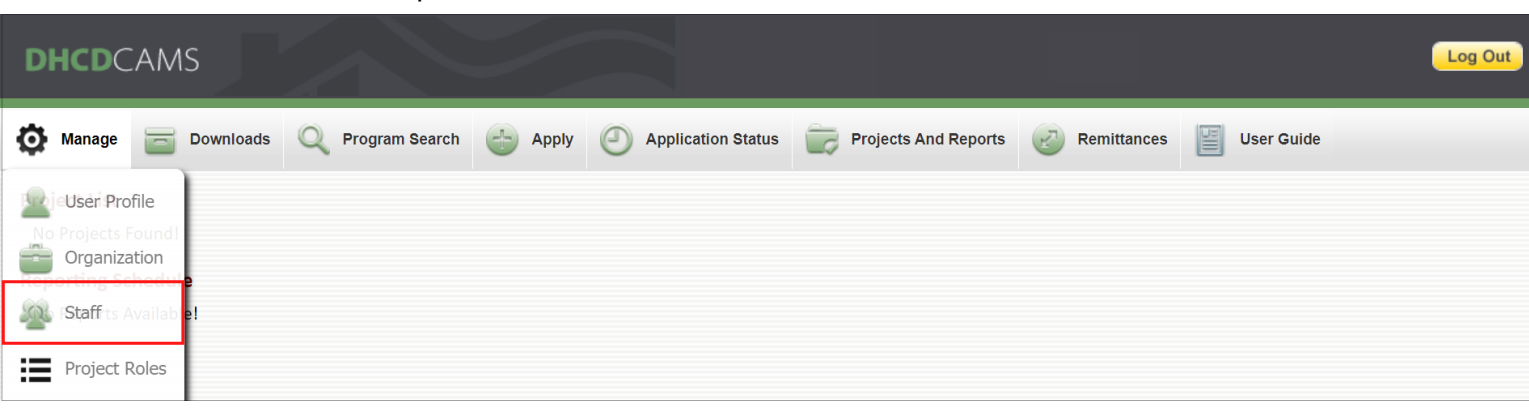

## <span id="page-11-1"></span>**Add New Staff**

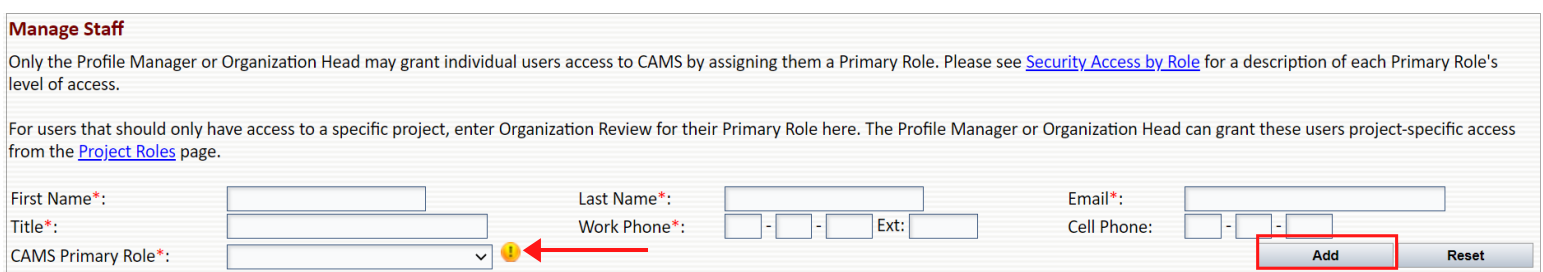

1. Complete the required fields: Name, Email, Title, Work Phone, and CAMS Primary Role.

2. Click **Add**.

3. Newly added users receive an email indicating their new password and the person who granted their access, see *[Login](#page-7-0)*.

**The user can add and edit the information in the required fields - except CAMS Primary Role - from the User Profile page after their first login, see** *[User Profile](#page-9-0)***.**

**Click the information symbol beside the CAMS Primary Role field to view role descriptions and permissions or see** *[Role Explanations](#page-15-0)***.**

## Staff

#### Quick Links

Registration Login Forgot Password Organization **Staff** Project Roles Role Explanations Audits

### <span id="page-12-0"></span>**Edit Existing Staff**

The email associated with a staff member's profile is their login ID and where their pass<mark>lapply</mark> forgotten. Staff email addresses <u>must</u> be kept up to date - especially if an organization chan<sup>project Management</sup> of their email addresses - so staff continue to receive notifications and are able to retrieve forgotten passwords. Search User Guide

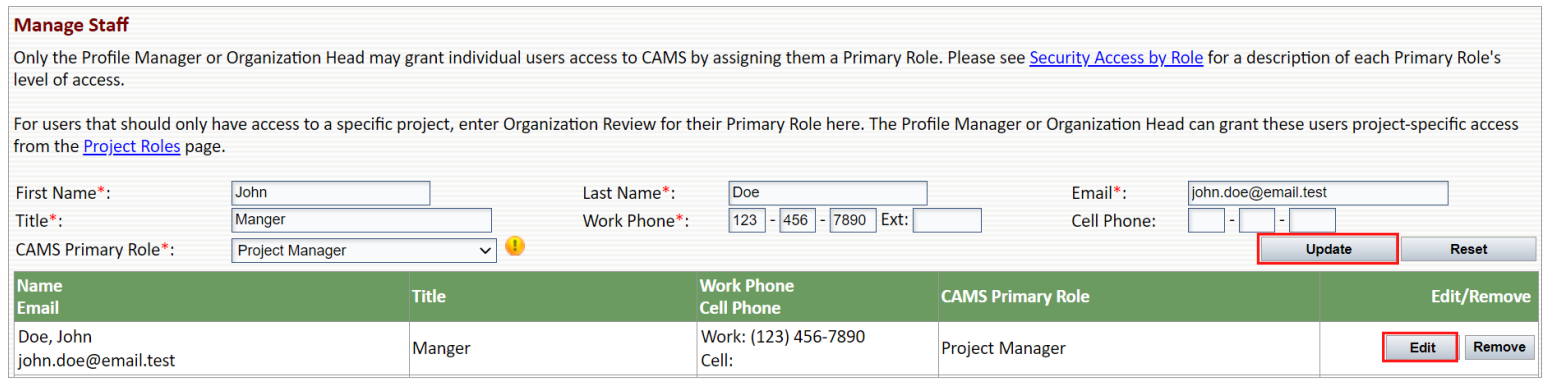

- 1. Click **Edit** to update the staff member's information or primary role.
- 2. The fields at the top of the page populate with the staff member's information.
- 3. Edit the fields that require revision.
- <span id="page-12-1"></span>4. Click **Update**.

### **Remove Existing Staff**

Staff that are no longer working with the organization must be removed from the organization's staff list in CAMS. Since the Profile Manager and Organization Head are the only users authorized to make changes to the organization information and staff list, it is especially important that these roles are assigned to an active CAMS user who is a current member of the organization. In the event of staff turnover that results in removal of the assigned Profile Manager or Organization Head, the role(s) must be reassigned by either adding a new staff member or editing the role of an existing staff member. Email the CAMS Help Desk at CAMSHelp@dhcd.virginia.gov if your organization no longer has access to CAMS due to your Profile Manager and/or Organization Head leaving the organization without reassigning those primary roles.

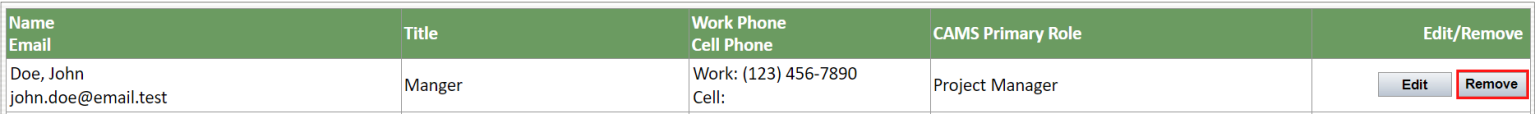

1. Click **Remove** next to the staff member you wish to remove from the organization.

2. Click **OK** in the pop-up window to confirm removal of the staff member.

**Once removed from an organization staff list, a user no longer has access to the organization's CAMS profile. Remember to reassign any project roles to which the removed user was assigned.**

**Clicking the 'Reset' button will clear all fields. If you did not wish to clear all fields, do NOT click 'Update.' Instead, refresh the page.**

→

## **Project Roles**

#### Quick Links

Registration Login Forgot Password Organization **Staff** 

<span id="page-13-0"></span>Only users with the Profile Manager/Organization Head primary role can edit the Managdproject Roles page. Project roles are optional. They provide or restrict access for the project tabs (i.e. Projetallits Budget, Remittances, and Reports & Documents) of a specific project. The user's primary role their access to any of the remaining projects associated with the organization's profile, see St<del>egn in assigned,</del> the permissions of the user's project role override the permissions of their primary role for the assigned project only. For an explanation of primary and project role access, see *[Role Explanations](#page-15-0)*. Role Explanations Apply Project Management

Follow the steps below to manage project roles:

- 1. Login to CAMS.
- 2. Click **Manage** in the navigation bar at the top of the page.
- 3. Select **Project Roles** from the dropdown menu.

**Project roles can only be assigned for approved projects. Applications in any status are unavailable for project role assignment and will not appear in the dropdown menu.**

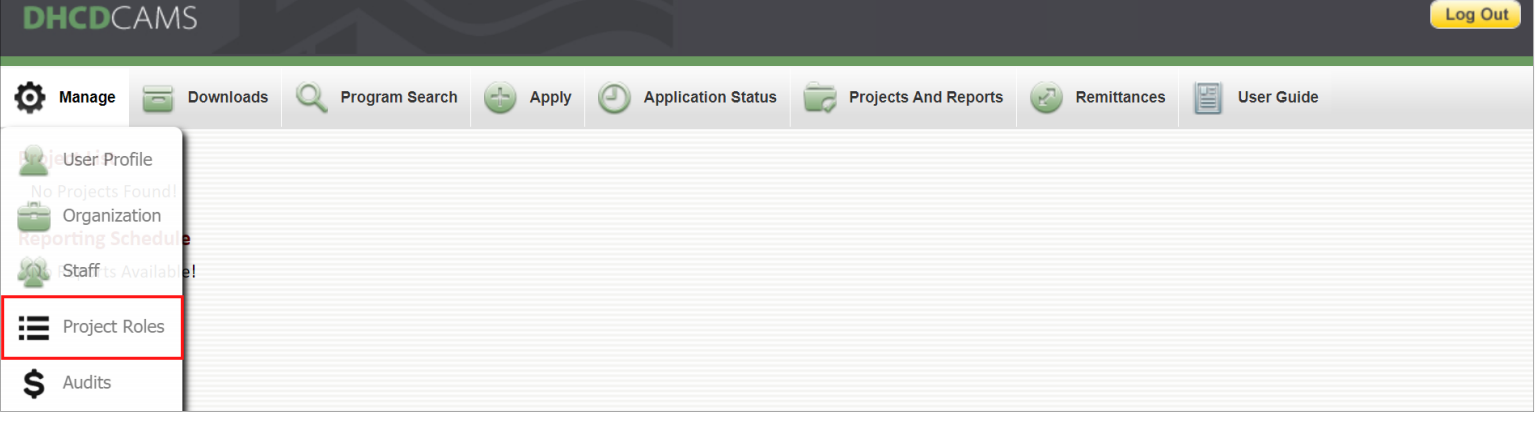

4. Select a project from the drop down menu to view or update project roles.

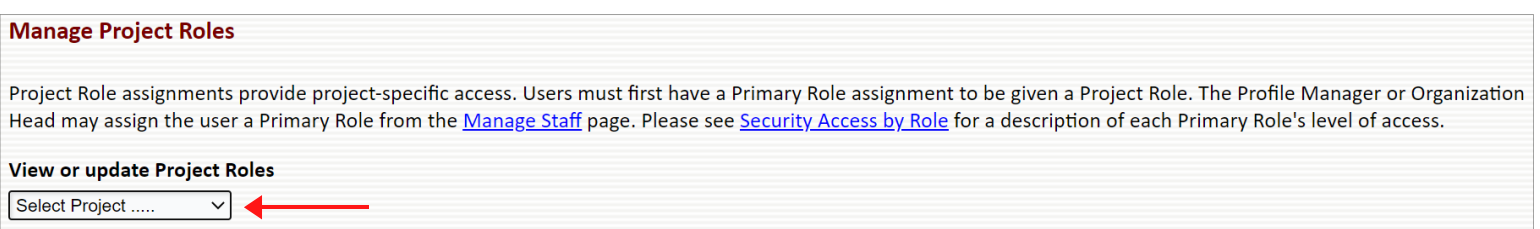

## **Project Roles**

#### Quick Links

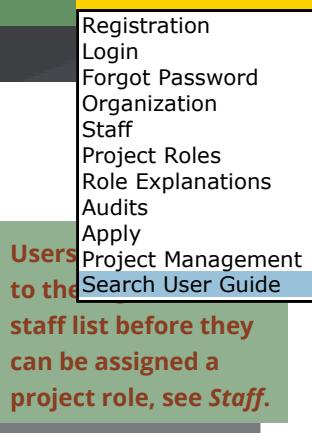

### <span id="page-14-0"></span>**Assign a New Project Role**

1. Select the name of the user for whom you wish to assign a project role from the Name dropdown menu.

2. Select the project role you wish to assign to the user from the Project Role dropdown menu.

#### 3. Click **Add**.

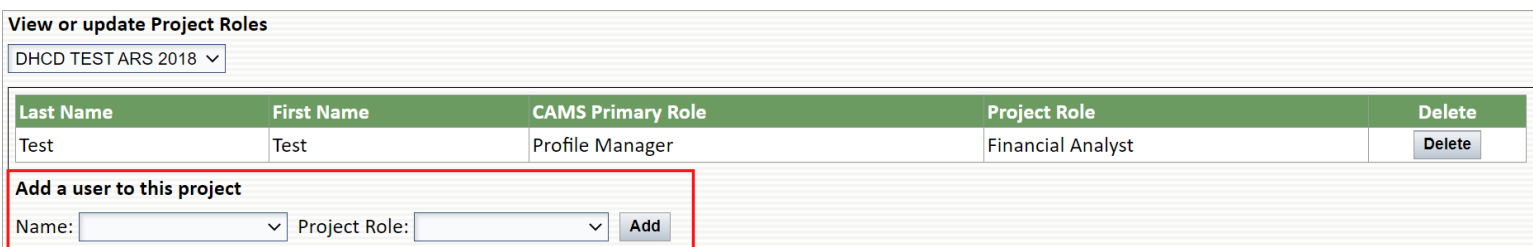

### <span id="page-14-1"></span>**Delete or Edit an Existing Project Role**

1. Click **Delete** next to the user whose project role you wish to delete or edit. If editing a user's project role, proceed to Step 2.

2. Add the user again with the updated project role as if you were assigning a new project role in the previous section.

**A user can be assigned a project role on more than one of the organization's active projects simultaneously.**

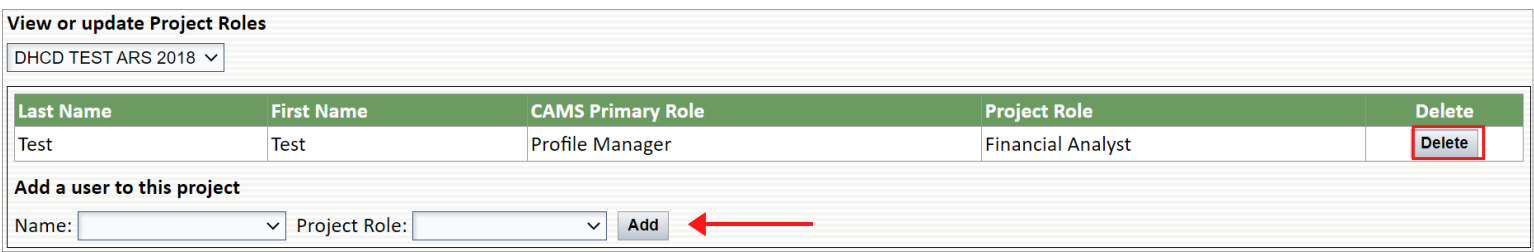

## **Role Explanations**

Quick Links

### <span id="page-15-1"></span><span id="page-15-0"></span>**Primary Roles**

Every user is assigned a primary role when they are added to an organization's staff list. Primary roles determine the user's access to organization pages and project tabs in CAMS. Access to the project tabs of a specific project can be altered by assigning a project role. Typically, the Profile Manager/Organization Head is not assigned a project role because they already have the highest level of CAMS access.

### <span id="page-15-2"></span>**Project Roles**

Project roles are optional. They provide or restrict access to the project tabs of a specific project. The user's primary role determines their access to any other projects associated with the organization's profile for which they are not assigned a specific project role.

All users can manage their user profile and password, access Project Forms and Templates from the downloads page, and search programs. Additional permissions vary based on the user's primary role and project role if assigned, see table below.

The permissions of the user's project role override the permissions of their primary role for the assigned project only. If a user is not assigned a project role, their permissions for the project tabs of all the organization's projects will be the same as those listed for their primary role.

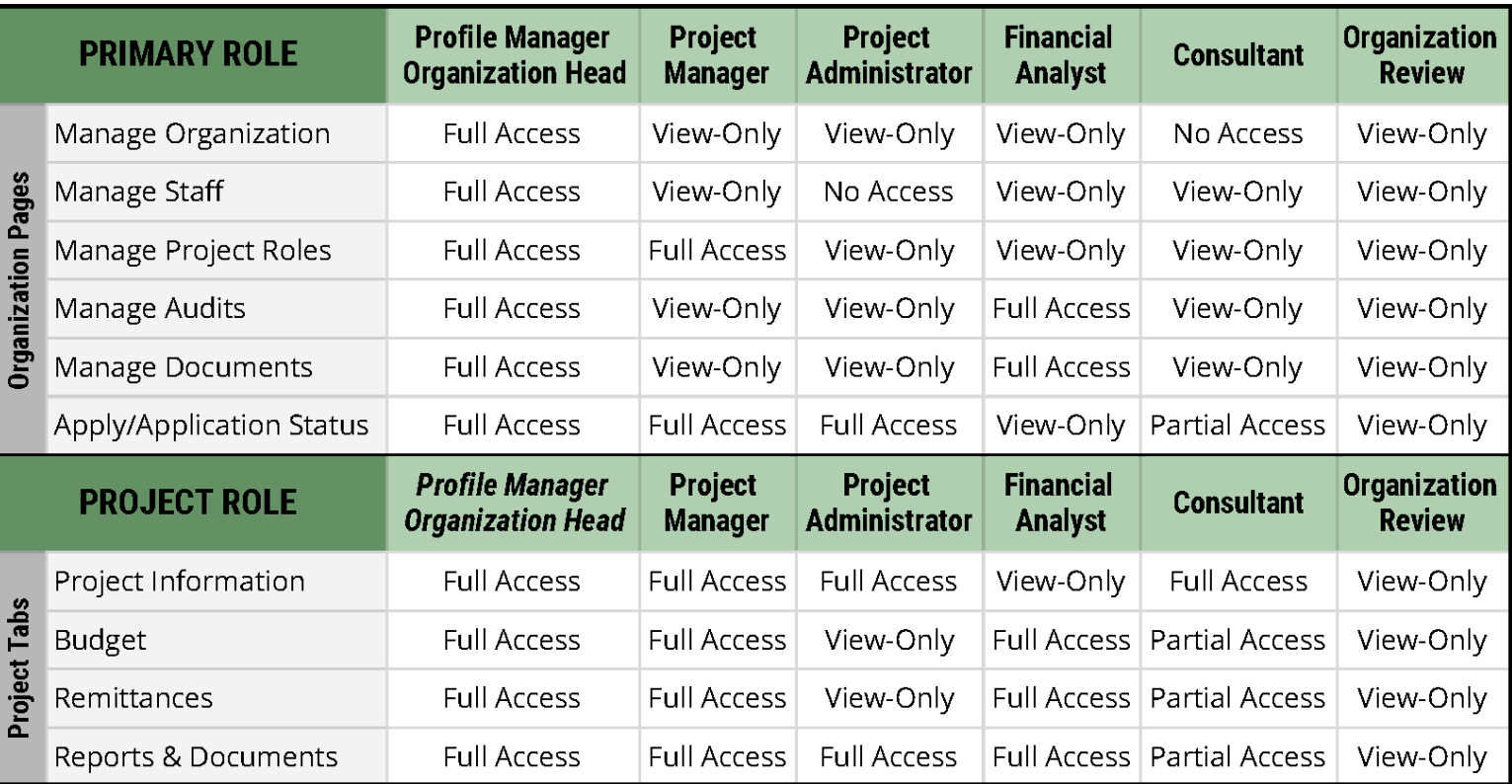

**Primary Ro**Role Explanations Profile M<sub>Apply</sub> Organizati Profile Manager, Organization Head Registration Login Forgot Password Organization **Staff** Project Roles Audits Project Management Search User Guide

#### **Primary OR Project Roles**

Project Manager Project Administrator Financial Analyst Consultant Organization Review

\*Cannot be assigned as project roles; included in the project role section of table below to show project tab access.

## **Role Explanations**

*\*Full Access*

Quick Links

**Organization Pages:** Edit organization Role Explanations list; edit project roles; upload audits; u initiate/submit new applications for fur Registration Login Forgot Password Organization **Staff** Project Roles Audits Apply Project Management Search User Guide

**Project Tabs:** Edit/save project inform request/submit budget revisions; enter/submit new remittances; complete/submit reports

#### **Profile Manager | Organization Head | Profile Manager, Organization Head**

Access to the organization pages and project tabs for each primary role are listed below. If a project role is assigned, access to the project tabs of the assigned project may change. If a permission is not listed below, the user has view-only access to that organization

page or project tab. See table above for details.

An organization is limited to two Profile Managers and one Organization Head OR one Profile Manager and one Profile Manager, Organization Head. If the same person is listed as the CAMS Primary Contact and Organization Director upon submitting the organization registration request, this user is initially assigned the Profile Manager, Organization Head role. Change this user's role to Organization Head if the organization wishes to assign two separate users as Profile Managers in addition to the Organization Head.

- Organization Pages: Full Access\*
- Project Tabs: Full Access\*

#### **Project Manager**

- Organization Pages: Edit project roles; initiate/submit new applications for funding
- Project Tabs: Full Access\*

#### **Project Administrator**

- Organization Pages: Initiate/submit new applications for funding
- Project Tabs: Edit/save project information; complete/submit reports

### **Financial Analyst**

- Organization Pages: Upload audits; Upload documents
- Project Tabs: Request/submit budget revisions; enter/submit new remittances; complete/submit reports

#### **Consultant**

A user assigned the Consultant primary role can initiate and save applications for funding, budget revisions, remittances, and reports, but cannot submit them to DHCD for review. An authorized user must submit the saved application/budget revision/remittance/report.

- Organization Pages: Initiate/save new applications for funding
- Project Tabs: Edit/save project information; request/save budget revisions; enter/save new remittances; complete/save reports

#### **Organization Review**

A user assigned the Organization Review primary role has view-only permission for all organization pages and project tabs.

- Organization Pages: N/A
- Project Tabs: N/A
- 

## **Role Explanations**

Quick Links

### **Primary and Project Role Examples**

#### **Restricting Access**

Registration Login Forgot Password Organization **Staff** Project Roles Role Explanations Audits Apply Project Management

If a user has the Project Manager primary role, they have full access to edit all projec<del>t tabs for any</del> project. If the same user is assigned the Project Administrator project role for Project A, they could no longer request budget revisions or enter new remittances for Project A, but the user could still edit all project tabs for any other project.

#### **Providing Additional Access**

If a user has the Project Administrator primary role, they can edit/save the Project Information tab and complete/submit reports for any project. If the same user is assigned the Project Manager project role for Project A, they can now request budget revisions and enter new remittances for Project A, but these permissions only apply to Project A. The user cannot request budget revisions or enter new remittances for any other projects.

#### **Specific Project Access**

To completely limit a user's CAMS access to a specific project, assign Organization Review as the user's primary role and assign the user a project role for the desired project. This gives the user view-only access to all pages in CAMS except the project tabs for the project to which they are assigned.

#### <span id="page-18-0"></span>**Audits DHCD**CAMS Quick Links Registration Login Forgot Password Organization **Staff** Only users with the Profile Manager/Organization Head or Financial Analyst primary role Project Roles Role Explanations Manage Audits page. Financial documentation is NOT required to register your organizati audits Apply profile, however, it must be uploaded prior to applying for funding. After approval of the Project Management registration request, an audit or financial statement can be uploaded on the Manage Audles page at any time. **DO NOT UPLOAD AUDITS / FINANCIAL STATEMENTS TO THE MANAGE DOCUMENTS PAGE.**

Follow the steps below to upload a new audit:

- 1. Login to CAMS.
- 2. Click **Manage** in the navigation bar at the top of the page.
- 3. Select **Audits** from the dropdown menu.

**See DHCD's [Audit Policy](https://www.dhcd.virginia.gov/sites/default/files/Docx/audit-policy/dhcd-audit-policy.pdf) if you are unsure of the requirements for your organization.**

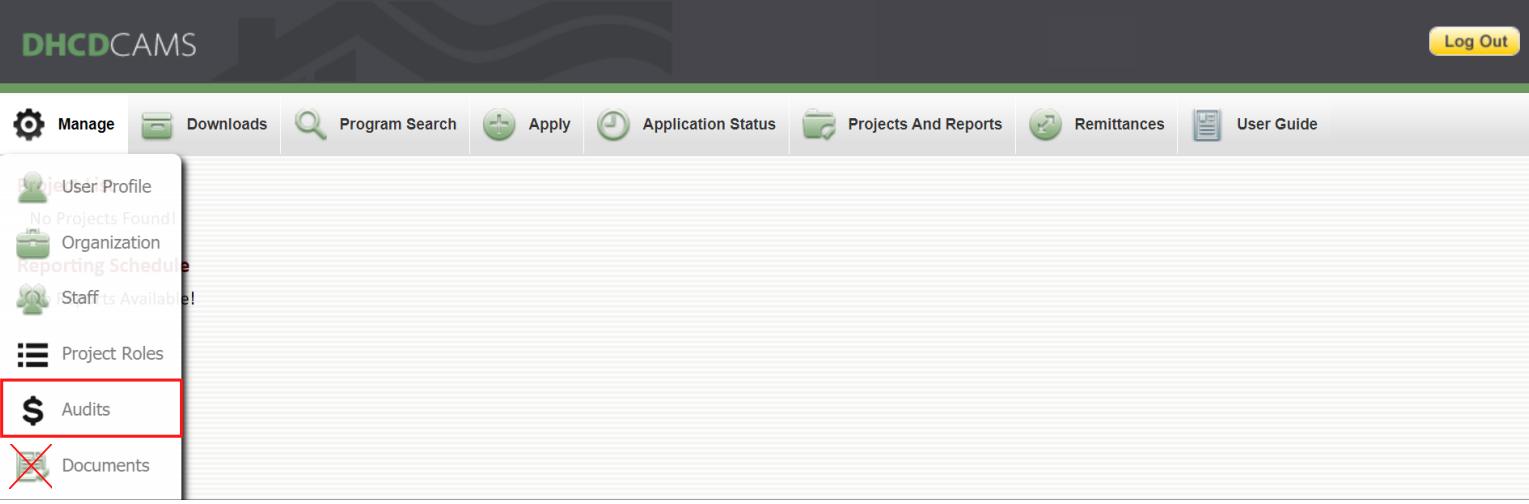

- 4. Click **Choose File** to browse for your audit or financial statement.
- 5. Enter the Audit Reporting Period. (Required for audits AND financial statements)
- 6. Indicate whether or not the audit was uploaded to the Federal Audit Clearinghouse.
- 7. Click **Save**.

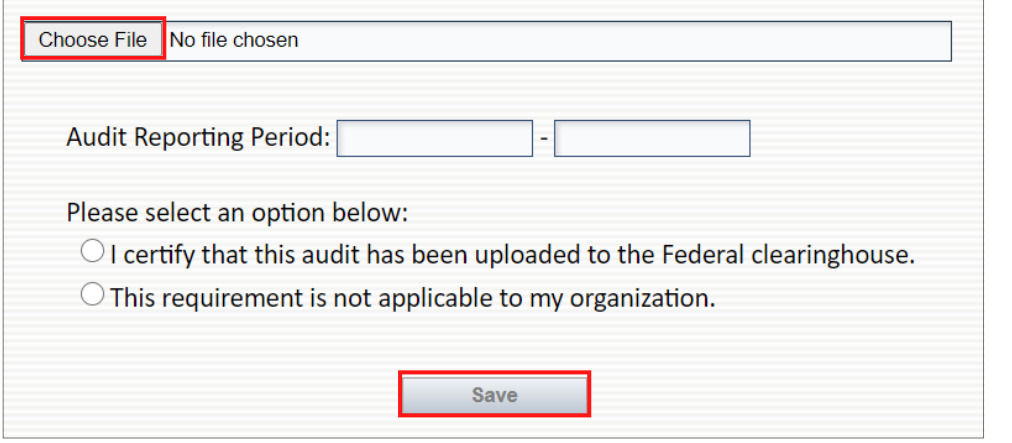

**Acceptable file types include Word, Excel, PDF, and ZIP only.**

**PowerPoint, TXT, JPEG, and PNG files are invalid and will result in an error message.**

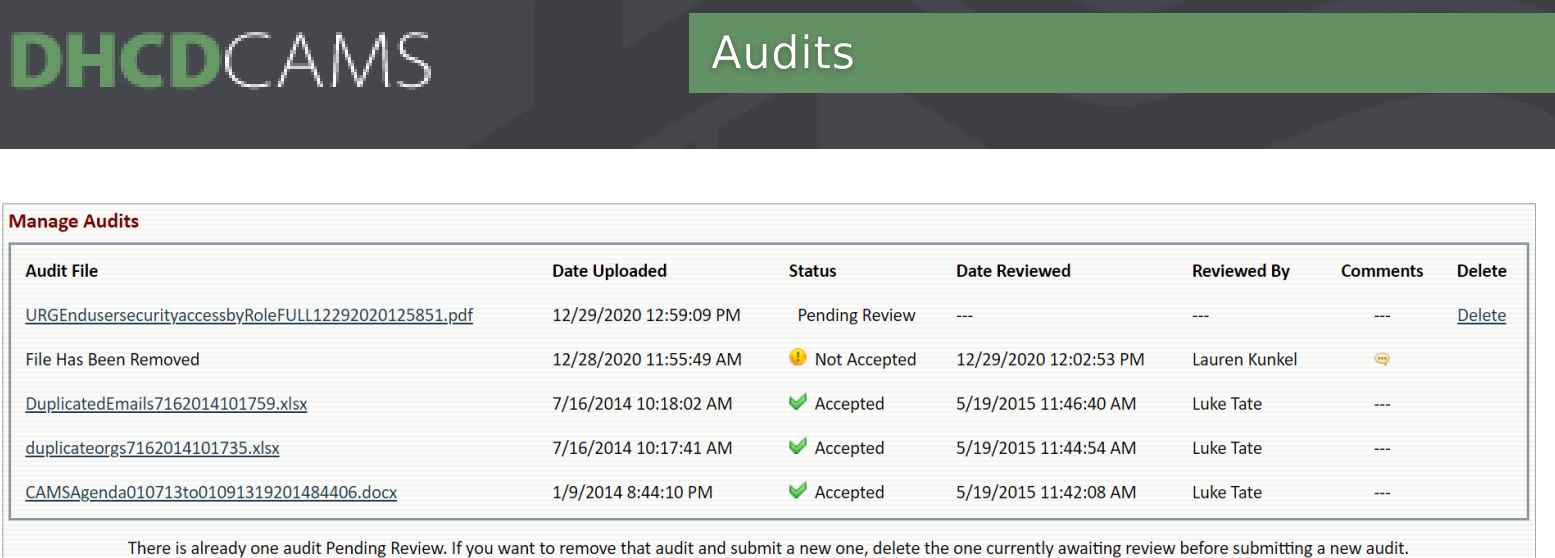

### **Audit Statuses**

- o Pending Review: Audit submitted by grantee but not yet reviewed by DHCD. Audit entries in this status can be deleted by the grantee. If an audit is pending, no additional audits can be submitted. Delete the pending audit to submit a new one, or wait until it is reviewed by DHCD. Audits pending review do not prevent an organization from applying for funding.
- o Not Accepted: Audit submitted by grantee and deemed incomplete or inaccurate after DHCD review. Audit files for Not Accepted audits are removed automatically. Not Accepted audit entries cannot be deleted.
- o Accepted: Audit submitted by grantee and reviewed/approved by DHCD. Accepted audit entries cannot be deleted.

### Documents

#### Quick Links

<span id="page-20-0"></span>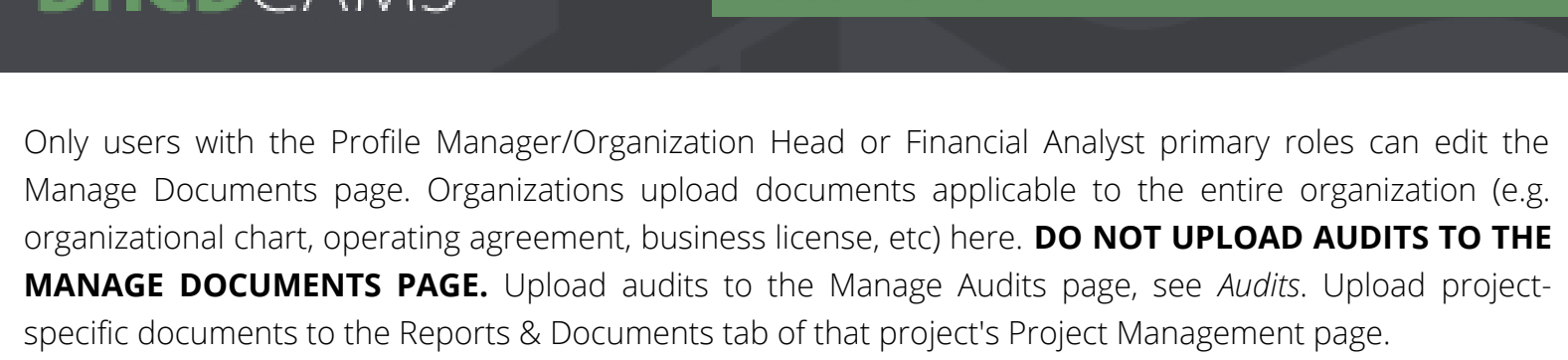

Follow the steps below to upload an organizational document:

- 1. Login to CAMS.
- 2. Click **Manage** in the navigation bar at the top of the page.
- 3. Select **Documents** from the dropdown menu.

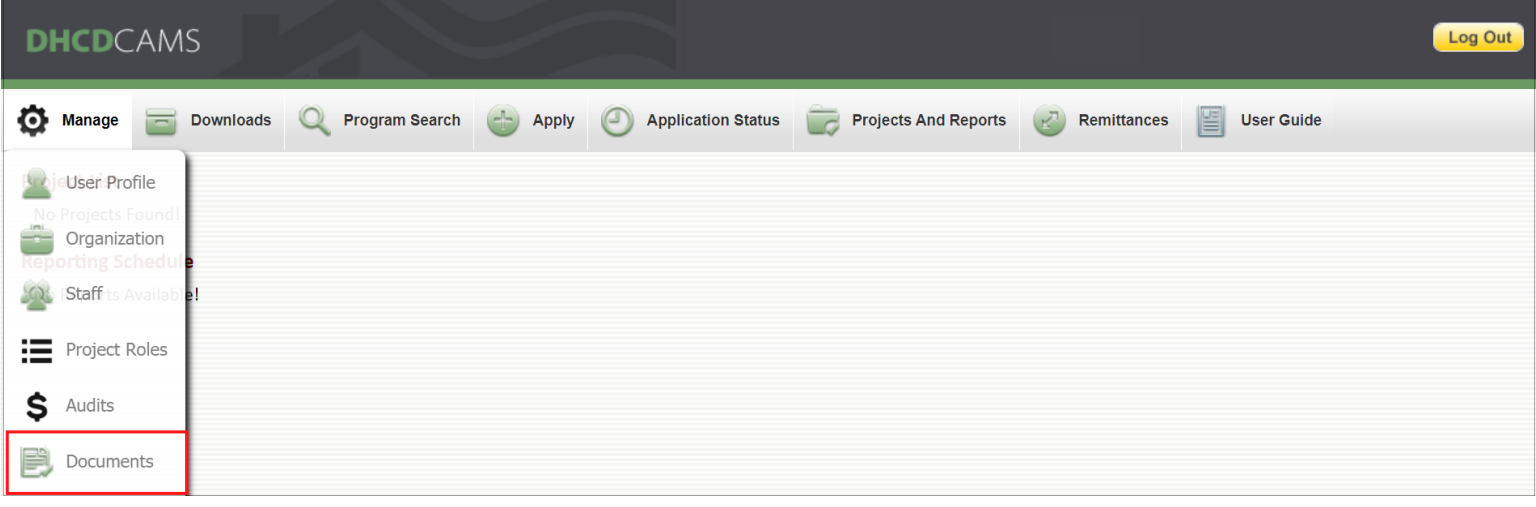

- 4. Enter a title for your file in the Document Title field.
- 5. Click **Choose File** to browse for the document you wish to upload.

**Acceptable file types: Word, Excel, PDF, and ZIP only.**

6. Click **Save**.

כ

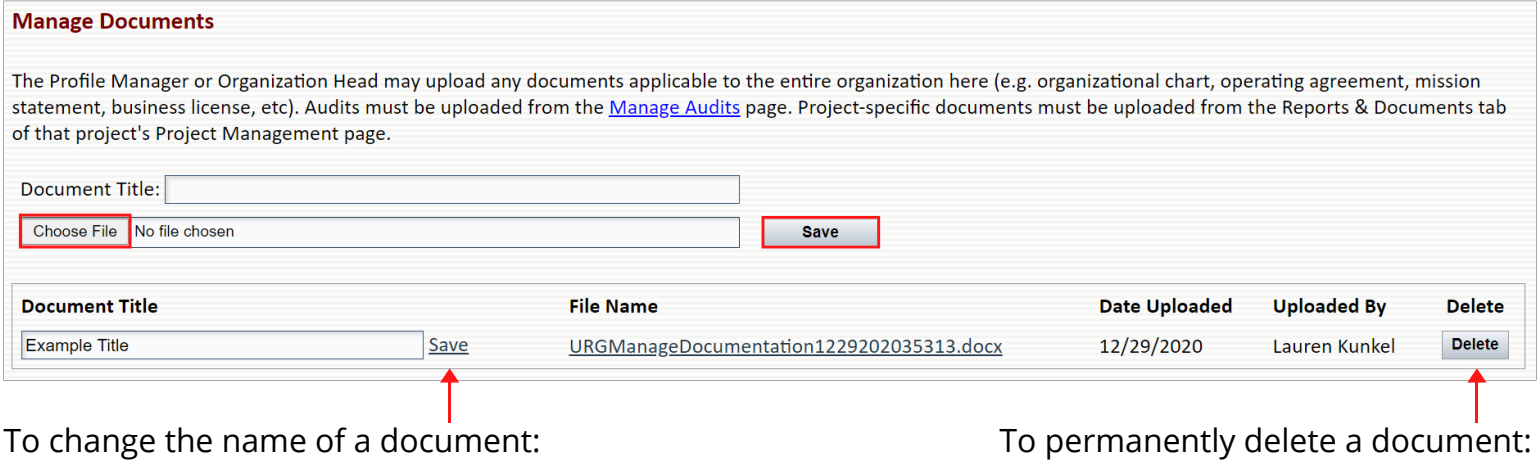

- 1. Edit the Document Title field.
- 2. Click **Save** (linked beside the title field).

1. Click **Delete.**

#### <span id="page-21-0"></span>**DHCD**CAMS Password Quick Links Registration Login Forgot Password Organization **Staff** Users can reset their password at anytime. To retrieve a forgotten password, see *Forgot Pass*|Project Roles Role Explanations Audits

Follow the steps below to reset your password:

- 1. Login to CAMS.
- 2. Click **Manage** in the navigation bar at the top of the page.
- 3. Select **Password** from the dropdown menu.

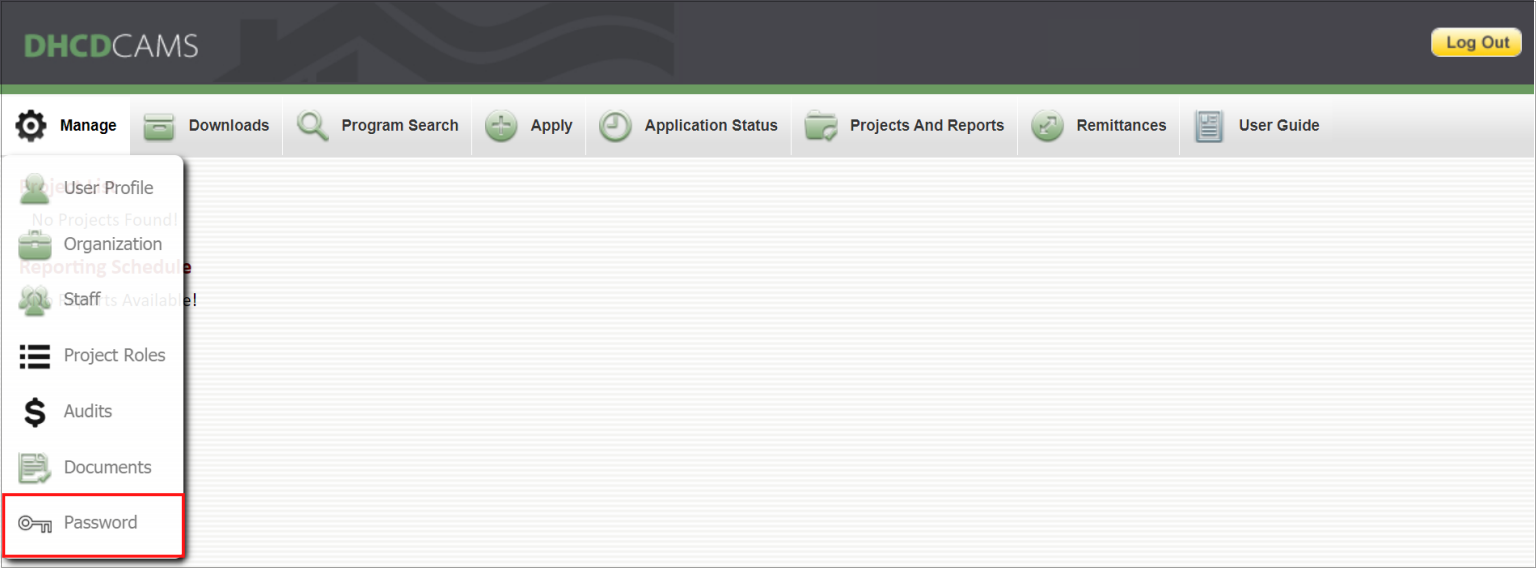

- 4. Enter new password.
- 5. Confirm new password.
- 6. Click **Submit**.

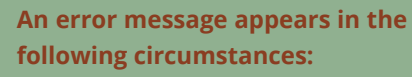

- **Password guidelines are not met**
- **"New Password" and "Confirm New Password" fields do not match**

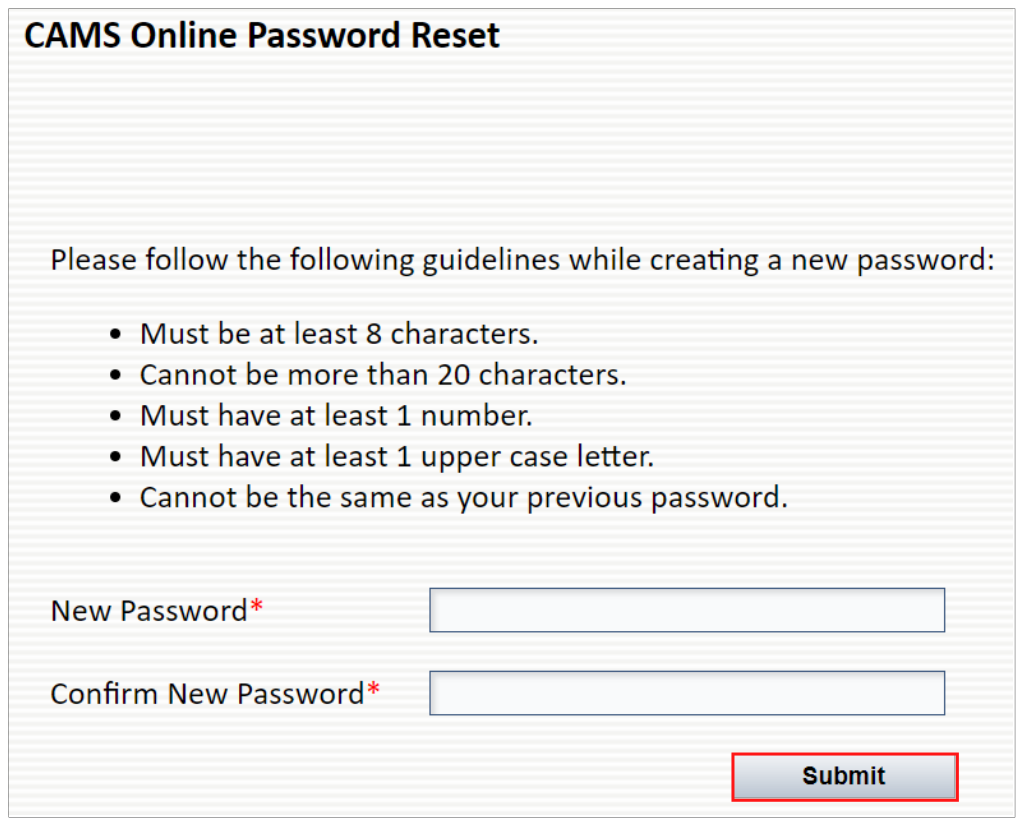

Apply

Project Management Search User Guide

## Apply

#### Quick Links

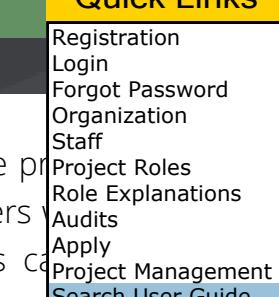

<span id="page-22-0"></span>An organization must submit a CAMS registration request and have an approved profile pr<mark>eroject Roles</mark> for funding. If your organization does not have a CAMS profile, see *[Registration](#page-5-0)*. Only users Manger/Organization Head, Profile Manager, or Program Administrator primary roles can submit new applications for funding. Users with the Consultant primary role can initiate applications, but a s user with one of the previously listed roles must review and submit the application to DHCD.

### <span id="page-22-1"></span>**Application Overview**

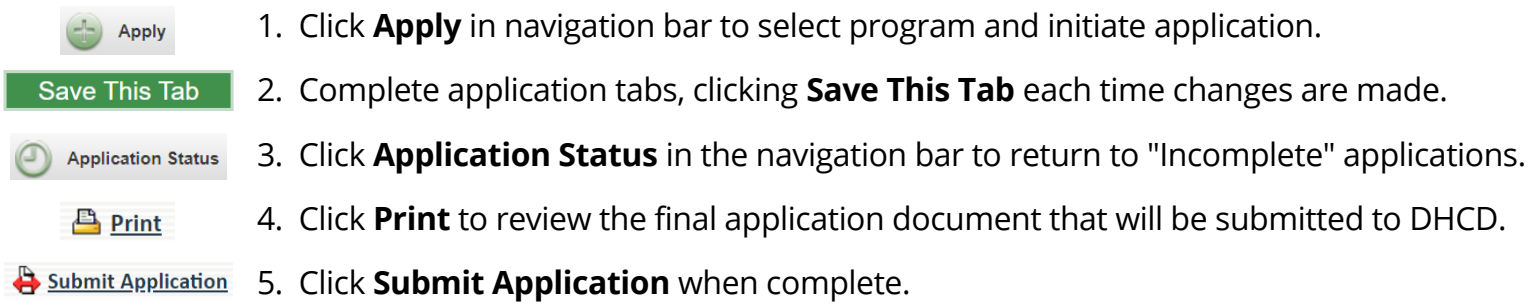

Applications have an Incomplete status until submitted. Users may complete applications over multiple CAMS sessions by saving their work and returning to Incomplete applications via the Application Status page. Only applications with Incomplete status can be withdrawn or permanently deleted, see *[Application Status](#page-30-0)* for more details.

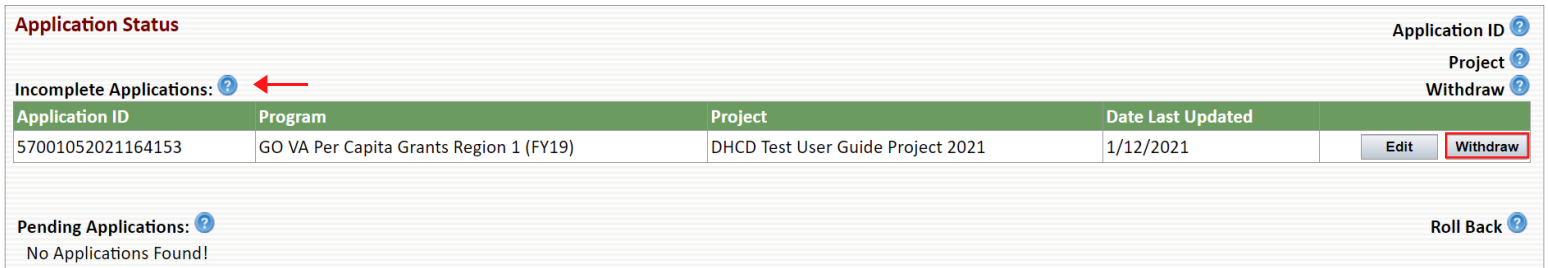

Once submitted, the application status changes from Incomplete to Pending. Applications with Pending status can be rolled back to Incomplete until DHCD reviews the application. This allows the organization to make changes to the application if needed. After the application is revised and resubmitted, the status changes back to Pending.

**CAUTION: If an organization rolls back a Pending application for which the application end date has passed, the organization will not be able to edit or resubmit the application.**

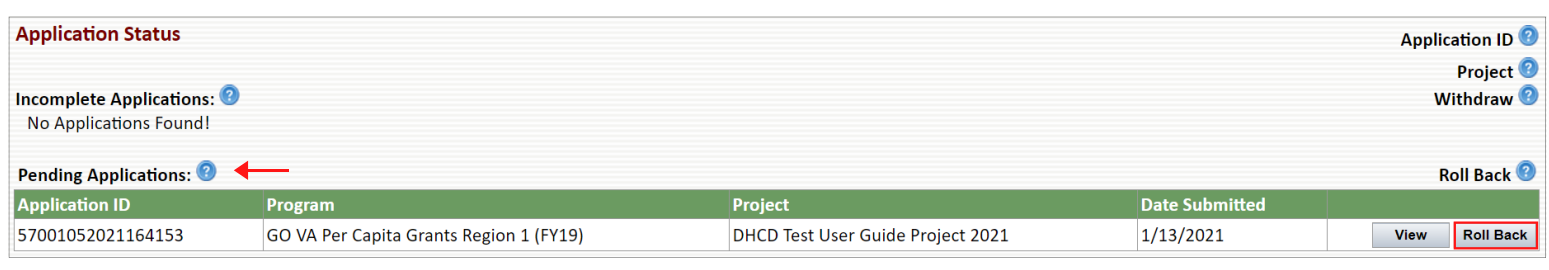

## Apply

#### Quick Links

Registration Login Forgot Password Organization **Staff** Project Roles Role Explanations

### <span id="page-23-0"></span>**Application Initiation**

The Apply for Funding and Program Search pages display the same program information Program Search page displays <u>all</u> DHCD programs, while the Apply for Funding page only dis<mark>Project Management</mark> with open applications (current date within application start and end dates) for which your *Search User Guide* eligible to apply - based on your selected Organization and Activity Type(s). Audits Apply

#### Follow the steps below to start an application:

- 1. Login to CAMS.
- 2. Click **Apply** in the navigation bar at the top of the page.

![](_page_23_Picture_9.jpeg)

3. Select a program from the dropdown list, or search "All Programs" to view all open applications for which your organization is eligible.

- 4. Click **Go**.
- 5. Click **Apply** to initiate an application for that program .

![](_page_23_Picture_144.jpeg)

### <span id="page-24-0"></span>**Application Completion**

Each tab of the application must be saved individually before proceeding, but the tabs do completed in any specific order. Users may complete applications over multiple CAMS Project Management submitted, applications have a status of Incomplete and may be withdrawn (deleted). Return to or withdraw Search User GuideIncomplete applications via the Application Status page, see *[Application Status](#page-30-0)*. The following sections provide instructions for the completion of each application tab: Project Information, Project Budget, Narrative Information, Attachments, and Additional Information. Audits Apply

Apply

#### **Project Information**

Follow the steps below to complete the Project Information tab of the application:

- 1. Enter the Project Primary Contact.
	- This user is automatically assigned the project role of Project Manager.
- 2. Enter the Project Location.
	- Location where the project will take place, not necessarily the organization address.
	- Must be in the state of Virginia.
	- If the project takes place in more than one location, select a centralized address.
	- o If the project takes place statewide, enter the organization address.
- 3. Click **Add/Edit County**, **City**, or **Town**.
- 4. Select all localities within the Primary Service Area for this project only.
- 5. Scroll to the bottom of the pop-up window, and click **Done**.

### 6. Click **Save This Tab**.

![](_page_24_Picture_148.jpeg)

#### Quick Links

Registration Login Forgot Password Organization **Staff** Project Roles Role Explanations

## Apply

#### Quick Links

Registration Login Forgot Password Organization **Staff** Project Roles Role Explanations Apply

### **Project Budget**

The budget on the Project Budget tab of the application is comprised of three columns. The DHCD Request is the amount request Funding refers to leverage that is included as additional funding in the project budget, but is not being paid directly by DHCD to the project management column reflects the total amount of funding (from all sources). CAMS times out after 60 minutes of inactivity, so users are **Search User Guide** progress periodically while working on the Project Budget tab. Some applications do not require a project budget. If the Project Budget tab is grayed out, a budget is not required to apply for this program.

Follow the steps below to complete the Project Budget tab of the application:

- 1. Enter the total amount requested from DHCD in the Total Request field at the top of the page.
- 2. Click **Add** next to a Cost/Activity Category to add a line item under that category.

![](_page_25_Picture_128.jpeg)

- 3. Select an eligible line item from the dropdown menu.
	- o Some projects have the option to select "Other" as a line item. If "Other" is selected, the user must name the newly created line item.
	- o If a line item is added by mistake or no longer needed, check the box next to the unnecessary line item, and click **Delete** to remove it. The Project Budget tab will not save with an blank line item, see error message below.
- 4. Enter the amount requested from DHCD for the line item in the DHCD Request field.

5. Enter the amount of non-DHCD funding for the line item in the Other Funding field if applicable.

![](_page_25_Picture_129.jpeg)

#### Apply **DHCD**CAMS Quick Links Registration Login Forgot Password Organization **Staff** 4. Review the budget after adding all line items and Project Roles Role Explanations **Budget constraints apply to Cost/** funding amounts. Audits totals. There are four budget constr Apply Confirm that the DHCD Request column **Max Dollar Amount (\$XX.XX limi** Project Management total equals the amount entered in the Total **Min Dollar Amount (no less than Search User Guide**

Confirm that all budget constraints are satisfied, see error message below.

Request field for Step 1.

- 
- **Max Percent of Total Request (X% limit)**
- **Min Percent of Total Request (no less than X%)**

![](_page_26_Picture_110.jpeg)

- 5. Complete the optional Budget Narrative if desired 2000 character limit.
- 6. Click **Save This Tab**.

![](_page_26_Picture_111.jpeg)

## Apply

### Quick Links

![](_page_27_Picture_3.jpeg)

Homebuyer

U

 $\bf{B}$ 

Ι

Go

#### **Narrative Information**

All questions on the Narrative Information tab are required for final submission of the application, but users may save the questions individually and complete this portion of the application over a period of time. Users may type responses direct<mark>eroject Management</mark> however, CAMS times out after 60 minutes of inactivity. To prevent losing unsaved information, draft and save unformatted responses in MS Word, Google Docs, or Notepad before pasting and formatting each response in the application. Save the Narrative Information tab after completion of each question. Note that text boxes on the Narrative Information tab are limited to 6000 characters. Audits Apply

### Follow the steps below to complete the Narrative Information tab of the application:

- 1. Select all Project Types that apply. Refer to the application instructions for guidance.
	- o If there are no Project Types, proceed to Step 3. Save This Tab
- 2. Click **Go**.
- 3. Type responses for each Narrative Information question in MS Word, Google Docs, or Notepad.

Select a Project Type And Click the "Go" Button: Rental

- 4. Copy and paste *unformatted* responses into the corresponding text boxes.
	- $\circ$  Paste using Ctrl + Shift + V to remove formatting.
	- Click **OK** when prompted to allow CAMS to clean pasted text if formatting is detected.
	- o Do not paste tables/charts or text from Excel or PDF files.
	- o Only format the response using the buttons above the text box.
- 5. Click **Save This Tab** after pasting and formatting each response.

6. Click **Print** to review the content and formatting of all responses as they will appear in the final application document submitted to DHCD.

![](_page_27_Picture_18.jpeg)

## Apply

### Quick Links

Registration Login Forgot Password **Organization Staff** Project Roles Role Explanations Audits Apply Search User Guide

#### **Attachments**

Unless otherwise indicated, all document uploads listed on the Attachments tab are required for application submission. P templates if provided. Download, complete, and save the template on your computer. Then, choose and upload the completed project Management corresponding attachment slot. Additional documents may be uploaded in the "Optional" space(s) provided.

Follow the steps below to complete the Attachments tab of the application:

- 1. Click **Choose File** to browse for the appropriate document.
	- Click **HERE** to download and use the preferred attachment template if provided.
	- Name "Optional" attachments using the Enter Your Additional Title field.
- 3. Click **Save This Tab** after uploading all required documents.

![](_page_28_Picture_144.jpeg)

### **Additional Information**

The Additional Information tab is optional. It provides the applicant with an opportunity to include any relevant comments regarding the application/project for the DHCD application review team. Completion of this tab is not required for application submission.

### Follow the steps below to complete the Additional Information tab of the application:

1. Enter comments in the space provided if desired.

### 2. Click **Save This Tab**.

![](_page_28_Picture_145.jpeg)

**Acceptable file types: Word, Excel, PDF, JPEG, TXT, and ZIP only.**

## Apply

### Quick Links

![](_page_29_Picture_3.jpeg)

### <span id="page-29-0"></span>**Application Submission**

Organizations must complete and submit applications before the application end date to be funding. Remember to save often.

### Each time a tab is saved while completing the application, the user receives this message:

![](_page_29_Picture_163.jpeg)

When all required fields are complete and the final tab is saved, the user receives this message and the Submit Application button appears:

#### devhome says

The application is now complete, but has not yet been submitted to DHCD. IT IS STRONGLY SUGGESTED THAT YOU PRINT AND REVIEW THE APPLICATION.

An authorized user at the organization must submit the application prior to the application end date.

OK

Follow the steps below to submit the application to DHCD for final review:

- 1. Click **Print** to review the content and formatting of the final application document.
- 2. Navigate to the appropriate application tab and make revisions if needed.
- 3. Click **Submit Application**.

![](_page_29_Picture_164.jpeg)

4. The following two messages appear consecutively. Click **OK** to submit the application.

![](_page_29_Picture_19.jpeg)

5. The application status changes from Incomplete (see Step 3) to Pending (see below).

![](_page_29_Picture_165.jpeg)

## **Application Status**

#### Quick Links

Registration ngin

<span id="page-30-0"></span>![](_page_30_Picture_163.jpeg)

Follow the steps below to access the Application Status page:

- 1. Log in to CAMS.
- 2. Click **Application Status** in the navigation bar at the top of the page.

![](_page_30_Picture_7.jpeg)

#### **Incomplete Applications**

Application initiated by organization but not yet submitted to DHCD.

- Click **Edit** to continue working on the application.
- Click **Withdraw** to permanently delete the application.

![](_page_30_Picture_164.jpeg)

### **Pending Applications**

Application submitted by organization but not yet reviewed by DHCD.

Click **View** to view submitted application.

**DO NOT roll back an application if the application end date has passed. The organization will not be able to edit or resubmit the application.**

Click **Roll Back** to revert the application status to Incomplete.

![](_page_30_Picture_165.jpeg)

#### **In Progress - Applicant**

Application reviewed by DHCD and requires additional information.

Click **Edit** to revise application as requested, then resubmit application to DHCD.

![](_page_30_Picture_166.jpeg)

## **Application Status**

Quick Links

Forgot Password Organization **Staff** Project Roles Role Explanations

Registration Login

Audits Apply

#### **In Progress - DHCD**

Application under review by DHCD.

#### Click **View** to view the submitted application

![](_page_31_Picture_94.jpeg)

#### **Approved Applications**

Application deemed eligible and awarded funding from DHCD.

Click **View** to view the approved application.

![](_page_31_Picture_95.jpeg)

#### **Denied Applications**

Application deemed ineligible for funding from DHCD at this time.

Click **View** to view the denied application.

![](_page_31_Picture_96.jpeg)

## **Projects And Reports**

#### Quick Links

<span id="page-32-0"></span>![](_page_32_Picture_116.jpeg)

Follow the steps below to access the Projects And Reports page:

- 1. Login to CAMS.
- 2. Click **Projects And Reports** in the navigation bar at the top of the page.

![](_page_32_Picture_117.jpeg)

#### **Project List**

Click **Detail** to access the Project Management page for that project. For instructions regarding the completion and use of each project tab, see *[Project Management](#page-33-0)*.

![](_page_32_Picture_118.jpeg)

#### **Reporting Schedule**

Reports assigned to all of an organization's projects with a status of Not Started or Incomplete that are due within 60 days appear in the Reporting Schedule. Reports with a status of Submitted are listed in the Reporting Schedule until accepted by DHCD. Reports displayed in red are overdue. Double click the report in the list that you wish to complete. For further instructions regarding the completion of reports, see *[Reports & Documents](#page-41-0)*.

![](_page_32_Picture_119.jpeg)

## **Project Management**

Quick Links

![](_page_33_Picture_3.jpeg)

Project Management page depends on their primary role (and project role if assign<sup>ole Lxplanations</sup> *Explanations*). The following sections provide instructions for the completion and use of ea Project Information, Budget, Remittances, and Reports & Documents.

<span id="page-33-0"></span>All users can view the Project Management page for any project. A user's ability to edit to

### <span id="page-33-1"></span>**Project Information**

The information on this tab is populated by your DHCD Program Administrator or using the information submitted with the application. Authorized users may edit this information as needed. See *[Role Explanations](#page-15-0)* to determine who has permission to edit this tab.

#### **Project Primary Contact**

This user is automatically assigned the project role of Project Manager.

#### **Project Location**

Where the project will take place, not necessarily the organization address.

- Must be in the state of Virginia.
- o If the project takes place in more than one location, select a centralized address.
- o If the project takes place statewide, enter the organization address.

#### **Primary Service Area**

Localities in which this project will take place, not the service area for the entire organization.

![](_page_33_Picture_117.jpeg)

Registration Login

Forgot Password Organization **Staff** 

## <span id="page-34-0"></span>**Budget**

If you need to add/remove line items or change the funding amounts in your project bulaudits request a budget revision. Be sure to follow any budget instructions at the top of the Bunroject Management revising line items or funding amounts, the budget revision must be saved and requested for DHCD to Search User Guidereview it. Contact your Program Administrator before requesting changes to your project budget if you were not initially instructed to do so by DHCD staff. See *[Role Explanations](#page-15-0)* to determine who has permission to edit this tab. Project Roles Role Explanations Apply

#### **Revision History and Budget Status**

Use the View Budget Revisions drop down menu to view previous versions of the budget. The budget status appears in parentheses after the Revision #.

- o Incomplete: Budget revision saved by grantee but not requested. Can be deleted.
- Pending: Budget revision requested by grantee and awaiting review by DHCD.
- Approved: Budget displayed is current and approved by DHCD.

#### **Budget Columns**

The amounts in the DHCD Request and Other Funding columns can be edited. The amounts in the TOTAL and Available Funds columns will automatically adjust based on the amounts entered in the first two columns. Requested amounts from paid or pending remittances are subtracted from Available Funds total for each line item.

- DHCD Request: Amount requested from/awarded by DHCD to the grantee.
- Other Funding: Leverage to be used as funding for project, but not paid by DHCD.
- TOTAL: Total amount of funding (from all sources).
- Available Funds: Amount of funds remaining to be requested from DHCD.

#### **Budget Narrative**

DHCD or the grantee can edit the Budget Narrative text box at anytime.

![](_page_34_Picture_138.jpeg)

### **Project Management**

Quick Links

Registration Login Forgot Password Organization **Staff** Project Roles Role Explanations Audits Apply Project Management Search User Guide

**Line items that have already been included in remittances cannot be deleted, but a budget revision can be requested to change the funding amounts for these line items.**

#### **Request Budget Revision**

Follow the steps below to request a budget revision:

- 1. Login to CAMS.
- 2. Click **Projects And Reports** in the navigation bar at the top of the page.
- 3. Click **Detail** next to the project requiring a budget revision.
- 4. Click the **Budget** tab.
- 5. Add/delete line items if necessary, or proceed to Step 6.
	- a) Click **Add** next to the Cost/Activity Category.
	- b) Select a new line item from the options in the drop down menu.
		- Some projects have the option to select "Other" as a line item. If "Other" is selected, the user must name the newly created line item.
		- If a line item is added by mistake or no longer needed, check the box next to the line item, and click **Delete**. The Project Budget tab will not save with an blank line item.
	- c) Enter the amount requested from DHCD for the line item in the DHCD Request field.
	- d) Enter the amount of non-DHCD funding in the Other Funding field, if applicable.

![](_page_35_Picture_161.jpeg)

## **Project Management**

#### Quick Links

Registration Login Forgot Password Organization **Staff** Project Roles Role Explanations

- 6. Edit funding amounts.
	- a) Click the plus icon beside the Cost/Activity Category that requires the revision. Audits
	- b) Edit the funding amount (DHCD Request/Other Funding) for the appropriate lir $_{\text{Project Ma}}^{\text{Apply}}$ Project Management
	- c) Line item totals can be negative, but Cost/Activity Category totals cannot be negative.
- 7. Edit the amount in the Total Request field so it equals the total of the DHCD Request column.
- 8. Click **Save**.
	- Budget revisions that have been saved but not submitted/requested have the status of Incomplete. Click **Delete** to revert an Incomplete budget revision to the last approved version of the budget.
- 9. Click **Request Budget Revision**.
	- If this button is not available, your role primary role (or project role if assigned) does not give you this permission, see *[Role Explanations](#page-15-0)*.

![](_page_36_Picture_153.jpeg)

- 10. The budget status changes to Pending after revision is submitted.
	- The budget revision request cannot be deleted by the grantee at this point, but DHCD can deny the request upon reviewing it.

Revision #: PR00005 (Pending) View Budget Revisions

- 11. The budget status changes to Approved after review by DHCD.
	- The revised budget appears if the budget revision request was accepted.
	- The most recently approved budget appears if the budget revision request was denied.
		- View denied budget revisions using the View Budget Revisions drop down menu.

request is reviewed by DHCD.

### **Project Management**

#### Quick Links

#### 12. The Profile Manager/Organization Head, Project Primary Contact (Project Manag $\mathfrak{q}_{\mathsf{Project\;Roles}}$ person who submitted the budget revision - if not in one of the previously listed roles of the following emails from CAMSProfileRequests@dhcd.virginia.gov after the budge Registration Login Forgot Password **Organization Staff** Role Explanations Audits Apply Project Management Search User Guide

The project budget revision for [Organization Name] and [Project Name] has received final approval. The project is now open for remittance requests. **Approval Email Denial Email**

Your project, [Project Name] budget has been denied by DHCD. Your formerly approved budget remains in effect. Please contact your Program Manager with questions.

### <span id="page-37-0"></span>**Remittances**

See *[Role Explanations](#page-15-0)* to determine who has permission to submit remittances.

#### **Equation**

The totals for "This Remittance" and "Available Funds" update automatically as changes are made to the requested amounts for each line item.

- Project Budget: Total DHCD request/award.
- Total Paid: Total amount of all remittances with Paid status.
- Other Pending Payments: Total amount of remittances with Incomplete or Pending status.
- This Remittance: Total amount requested in the current remittance.
- Available Funds: Amount of funds remaining to request from DHCD.

![](_page_37_Picture_160.jpeg)

#### **Remittance Status**

- Incomplete: Remittance saved by grantee but not submitted. Can be deleted.
- Pending: Remittance submitted by grantee and awaiting review by DHCD.
- Approved: Remittance reviewed and approved by DHCD but funds not yet disbursed.
- Paid: Funds disbursed to grantee.
- Denied: Remittance reviewed by DHCD and not accepted.

![](_page_37_Picture_161.jpeg)

## **Project Management**

#### Quick Links

![](_page_38_Picture_3.jpeg)

#### **Submit Remittance Request**

Follow the steps below to submit a remittance:

- 1. Login to CAMS.
- 2. Click **Projects And Reports** in the navigation bar at the top of the page.
- 3. Click **Detail** next to the project to submit a remittance.
- 4. Click the **Remittances** tab.
- 5. Click **Enter New Remittance** to prepare a remittance for submission.
	- o If the link is not available your role primary role (or project role if assigned) does not give you this permission, see *[Role Explanations](#page-15-0)*.

![](_page_38_Picture_142.jpeg)

#### 6. Enter the Internal Invoice #.

Review program guidelines or contact your Program Administrator for specific format.

7. Click the plus icon beside the Cost/Activity Category that contains the line item for which you are requesting funds.

![](_page_38_Picture_143.jpeg)

### **Project Management**

#### Quick Links

Registration Login Forgot Password Organization **Staff** Role Explanations Audits Apply

- The total in the Available Funds column automatically adjusts. 8. Enter the amount requested from DHCD for each line item in the DHCD Request f|Project Roles
- 9. Enter the amount of Other Funding expended for each line item since the last rem<sup>project Management</sup> Search User Guide
	- Review program guidelines or contact your Program Administrator before using remittances to document the usage of leverage.
	- Amounts entered in the Other Funding column are not subtracted from the total of Available Funds.
- 8. Click **Choose File** to attach supporting documentation if applicable.
	- Review program guidelines or contact your Program Administrator for templates.
- 9. Enter comments for DHCD program staff if necessary.

### 10. Click **Save**.

- 11. Click **Submit Remittance Request**.
	- If this button is not available, your role primary role (or project role if assigned) does not give you this permission, see *[Role Explanations](#page-15-0)*.

![](_page_39_Picture_117.jpeg)

### **Project Management**

Quick Links

Registration Login

Forgot Password Organization **Staff** Project Roles

#### **CAUTION**

The Available Funds total appears negative if the amount entered for the DHCD Redaudits and the Stallanations what is available for a line item. Audits Apply Project Management

- Requests resulting in line items with negative Available Funds are permitted as lor<mark>l§earch User Guide .</mark> amount of Available Funds for the Cost/Activity Category under which the line item falls is greater than or equal to \$0.
- Program-specific guidelines may prohibit this function despite the capability of CAMS to submit the request. The remittance could be denied and require resubmission.
- An error message appears if the request exceeds the amount of Available Funds for a Cost/Activity Category or the budget overall, see example below.

![](_page_40_Picture_125.jpeg)

The \$16,000 request for Abatement under the Building Construction/ Renovation category exceeds both the line item total (\$3,267) and the category total (\$15,117).

The \$6,000 request for Other Rehab Expenses under the Facility Construction/Rehab category exceeds the line item total by \$4,000 and the category total by \$2,600.

The total remittance request of \$22,000 exceeds the overall budget by \$1,491.99.

## **Project Management**

### <span id="page-41-0"></span>**Reports & Documents**

Scheduled reports - reports assigned to a project by DHCD with a due date - can be compaudits Reports & Communication tab of the project, or by clicking on the report in the Repo<mark>lproject Management</mark> Provisional reports and documents must be completed from the Reports & Communication tab of the associated project. See *[Role Explanations](#page-15-0)* to determine who has permission to submit reports and documents. Apply

#### **Report Status**

- Not Started: Report due within 60 days, but no information entered and saved by grantee.
- o Incomplete: Report started and saved by grantee but not submitted, or report that was denied by DHCD and requires revision/resubmission by grantee.
	- Last Updated By column displays "DHCD Denied."
	- **The Profile Manager/Organization Head and user submitting the report receive an email** from CAMSProfileRequests@dhcd.virginia.gov with the subject "Important Message from DHCD" when a report is denied.
- o Submitted: Report submitted by grantee and awaiting review by DHCD.
	- Submitted reports are listed in the Reporting Schedule until accepted by DHCD.
- Accepted: Report reviewed and approved by DHCD.

#### **Submit Scheduled Report**

Follow the steps below to complete and submit a scheduled report:

- 1. Login to CAMS.
- 2. Click **Projects And Reports** in the navigation bar at the top of the page.
- 3. Click **Detail** next to the project with a scheduled report.

Or click the report directly from the Reporting Schedule and proceed to Step 6.

- 4. Click the **Reports & Documents** tab.
- 5. Click the report you wish to begin.

![](_page_41_Picture_163.jpeg)

#### **DHCD**CAMS **Project Management** Quick Links Registration Login Forgot Password Organization **Staff** 6. Click **Edit?** to change the name of the report using a specified format if instructed. Project Roles Role Explanations 7. Complete report fields. **Valid file types for attachme** Audits 8. Click **Save**. **Excel, PowerPoint, PDF, PNG,** Apply Project Management Search User Guide

- 9. Click **Submit** when the report is ready for DHCD review.
	- o If this button is not available, your role primary role (or project role if assigned) does not give you this permission, see *[Role Explanations](#page-15-0)*.

![](_page_42_Picture_119.jpeg)

Click **Discuss** to discuss a report with your Program Administrator.

The grantee or DHCD staff can send discussion messages at any time – when a report is assigned, during DHCD review of a submitted report, and after the report is accepted.

Click the icon  $(4)$  next to the report name to view discussion messages.

Discussion messages can only be viewed from the Reports & Documents tab of the project. They do not appear on the Reporting Schedule.

![](_page_42_Picture_120.jpeg)

## **Project Management**

#### Quick Links

![](_page_43_Picture_3.jpeg)

#### **Add Report/Document**

Follow the steps below to add a report or document:

- 1. Login to CAMS.
- 2. Click **Projects And Reports** in the navigation bar at the top of the page.
- 3. Click **Detail** next to the project to add a report or document.
- 4. Click the **Reports & Documents** tab.
- 5. Choose appropriate program-specific report or document template from the drop down menu.
	- Drop down menu options may change depending on the project.
	- Only use program-specific reports when instructed.
- 6. Click **Add**.

![](_page_43_Picture_177.jpeg)

- 6. Click **Edit?** to change the name of the report/document using a specified format if instructed.
- 7. Complete report fields or attach document.
- 8. Click **Save**.
- 9. Click **Submit**.

**Valid file types for attachments are Word, Excel, PowerPoint, PDF, PNG, JPEG, and ZIP.**

o If this button is not available, your role primary role (or project role if assigned) does not give you this permission, see *[Role Explanations](#page-15-0)*.

![](_page_43_Picture_178.jpeg)

#### <span id="page-44-0"></span>**DHCD**CAMS Remittances Quick Links Registration Login Forgot Password **Organization Staff** All users can view the remittances submitted for any project from the Remittances page. (All Project Roles Role Explanations view remittances submitted for a specific project from that project's Remittances to Audits Apply *Management*.) Users with the Profile Manager/Organization Head, Project Manager, or F Project Management primary roles can enter new remittances from this page as well. Users with the Consultal Search User Guide have the ability to prepare and save remittances, but they must be submitted by a user with one of the

roles previously listed. See *[Role Explanations](#page-15-0)* for further details.

Follow the steps below to access the Remittances page:

- 1. Login to CAMS.
- 2. Click **Remittances** in the navigation bar at the top of the page.

![](_page_44_Picture_5.jpeg)

### **Search Remittances**

1. Select a program from the Program Name drop down menu or search "All Programs" to view remittances for any program under which the the organization has a project.

2. Select a status from the Remittance Status drop down menu or search "All Remittances" to view remittances of any status.

3. Click **Go**.

![](_page_44_Picture_187.jpeg)

### **Enter New Remittance**

- 1. Click **Enter New Remittance**.
- 2. Select one of the organization's projects from the Select Project drop down menu.
- 3. Complete the remittance form. See *[Project Management](#page-33-0)* for further instructions.

![](_page_44_Picture_188.jpeg)

**Only projects with Approved budgets are open for remittance. Projects with Pending/ Incomplete budgets are not available from the drop down menu.**